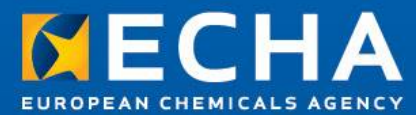

# **Lead Registrant Webinar**

General Principles of Dossier Preparation and Submission

**19 October 2012** 

**Nagendra Singh ECHA** 

Creating Joint Submission in REACH-IT Confirming membership of Joint Submission Submitting the dossier

November 9, 2012 12:20 percent and the second control of the second control of the second control of the second

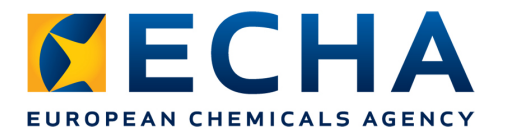

# **Agenda**

- Creating Joint Submission as Lead Registrant
- Confirming membership to the Joint Submission
- Submitting the dossier in REACH-IT
- Dossier processing at ECHA

# **Creating Joint Submission as Lead Registrant**

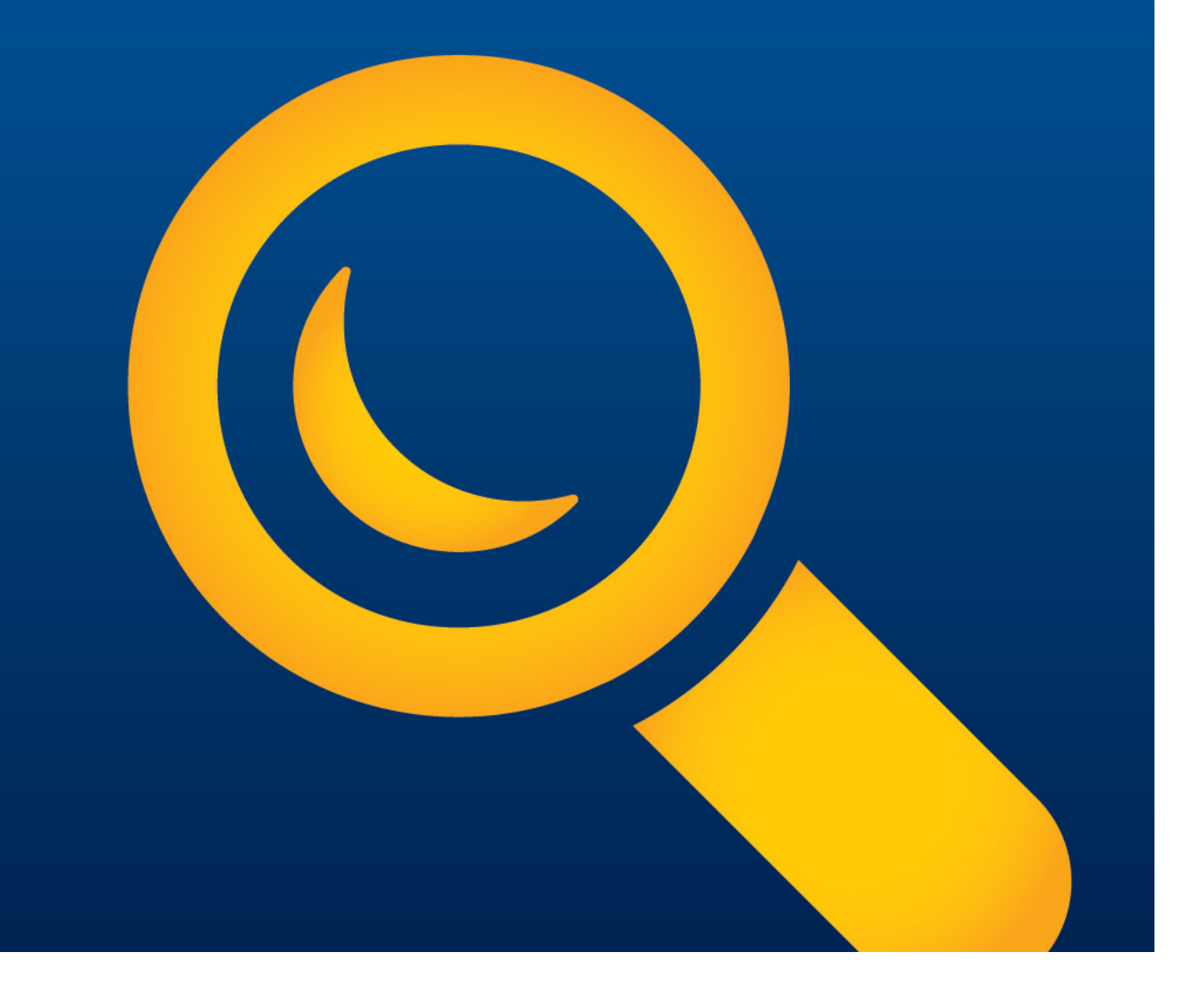

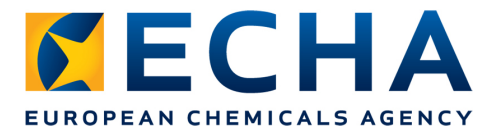

# Creating Joint Submission as Lead Registrant

# As Lead registrant you have the responsibility to:

- Create the joint submission in REACH-IT
- Allow members to join the joint submission
- Submit the lead registration dossier

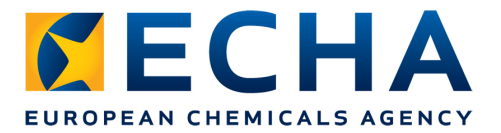

### **Step 1: Select create joint submission**

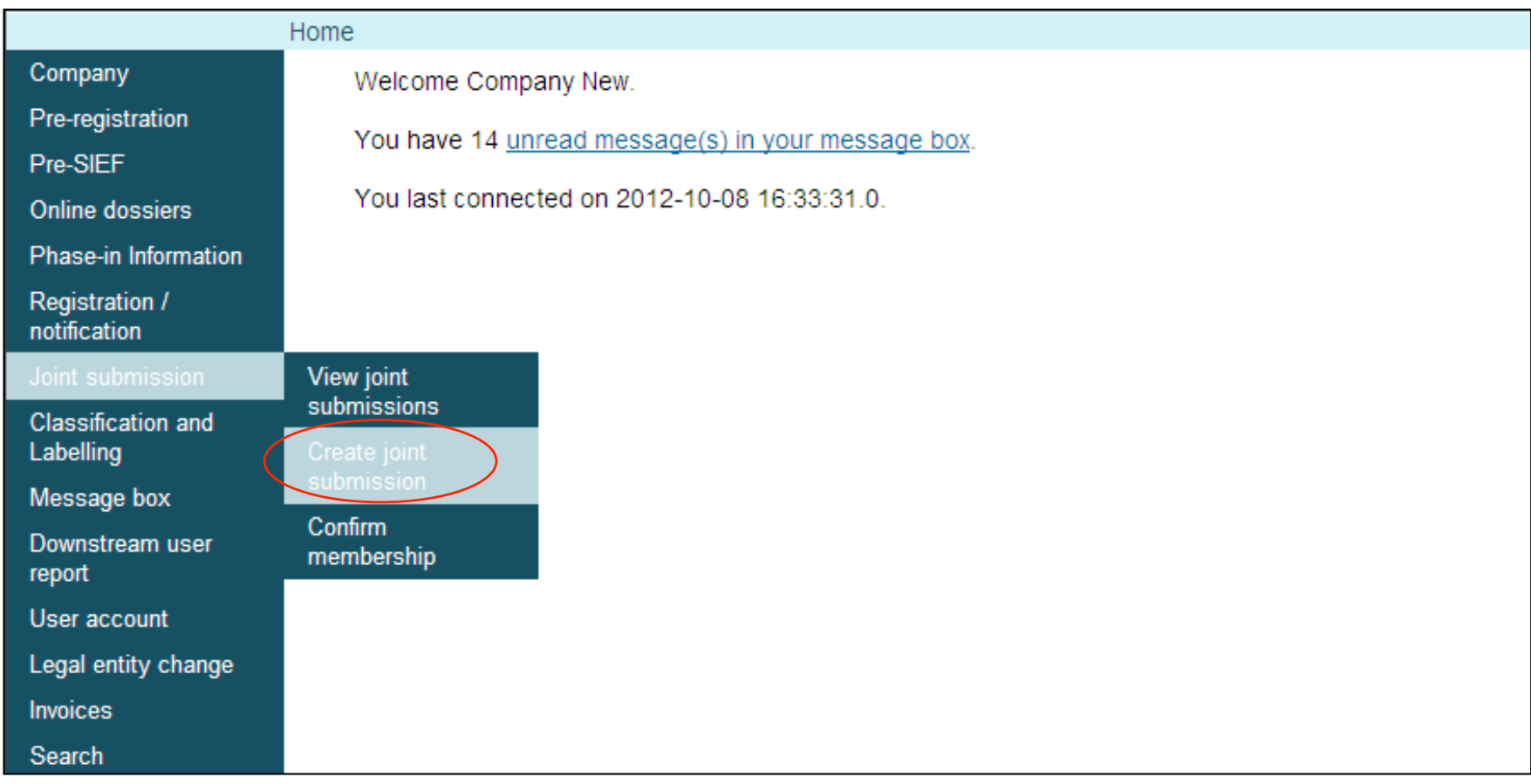

November 9, 2012 **Example 2012 echa.europa.eu** 5

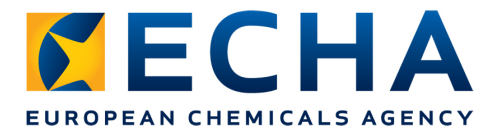

### **Step 2: Identify your substance**

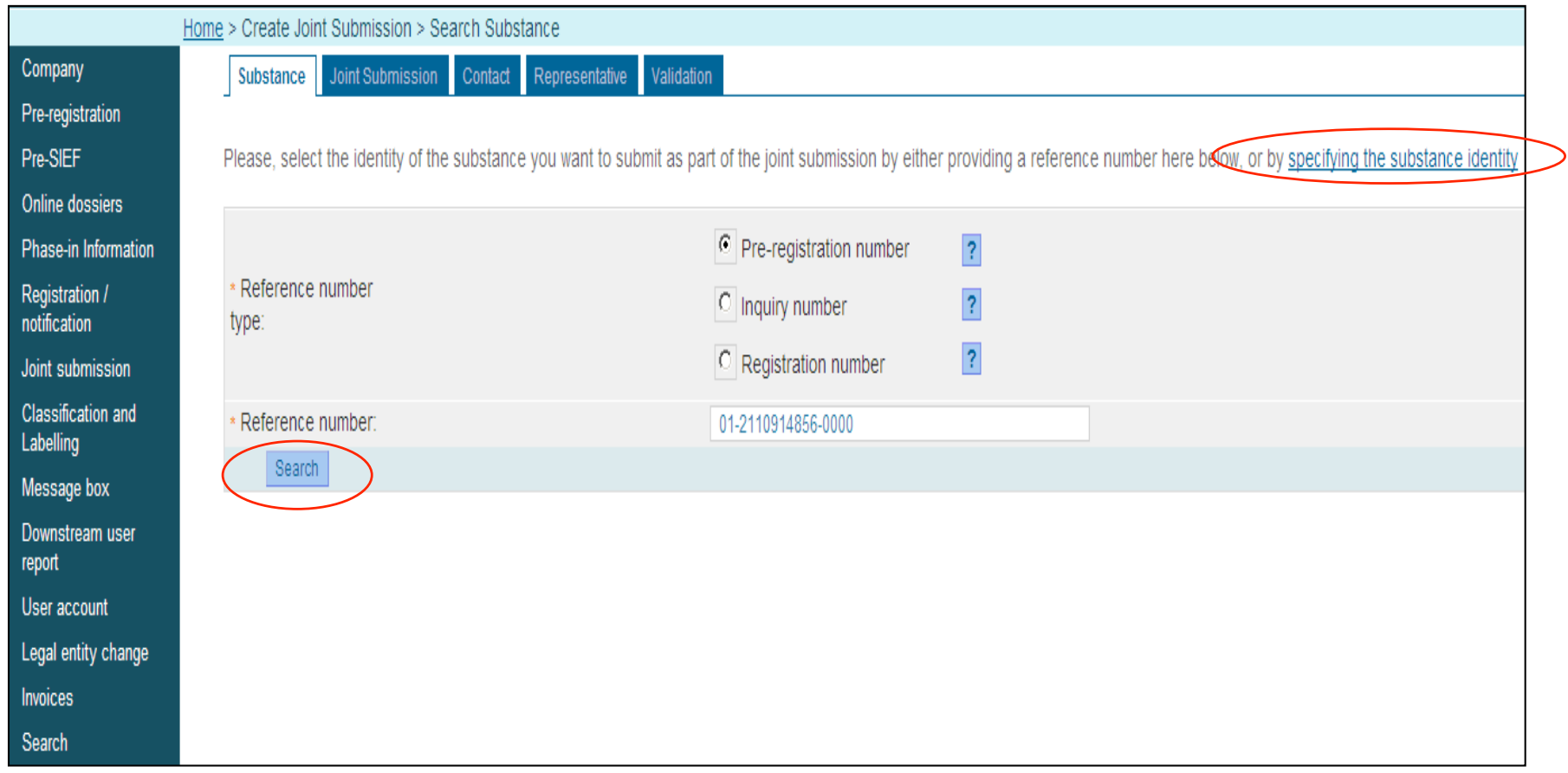

November 9, 2012 **Example 2012 echa.europa.eu** 6

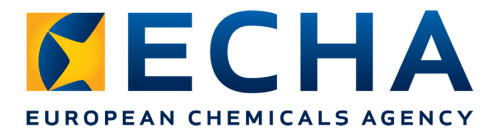

### **Step 3: Substance identity appears based on search**

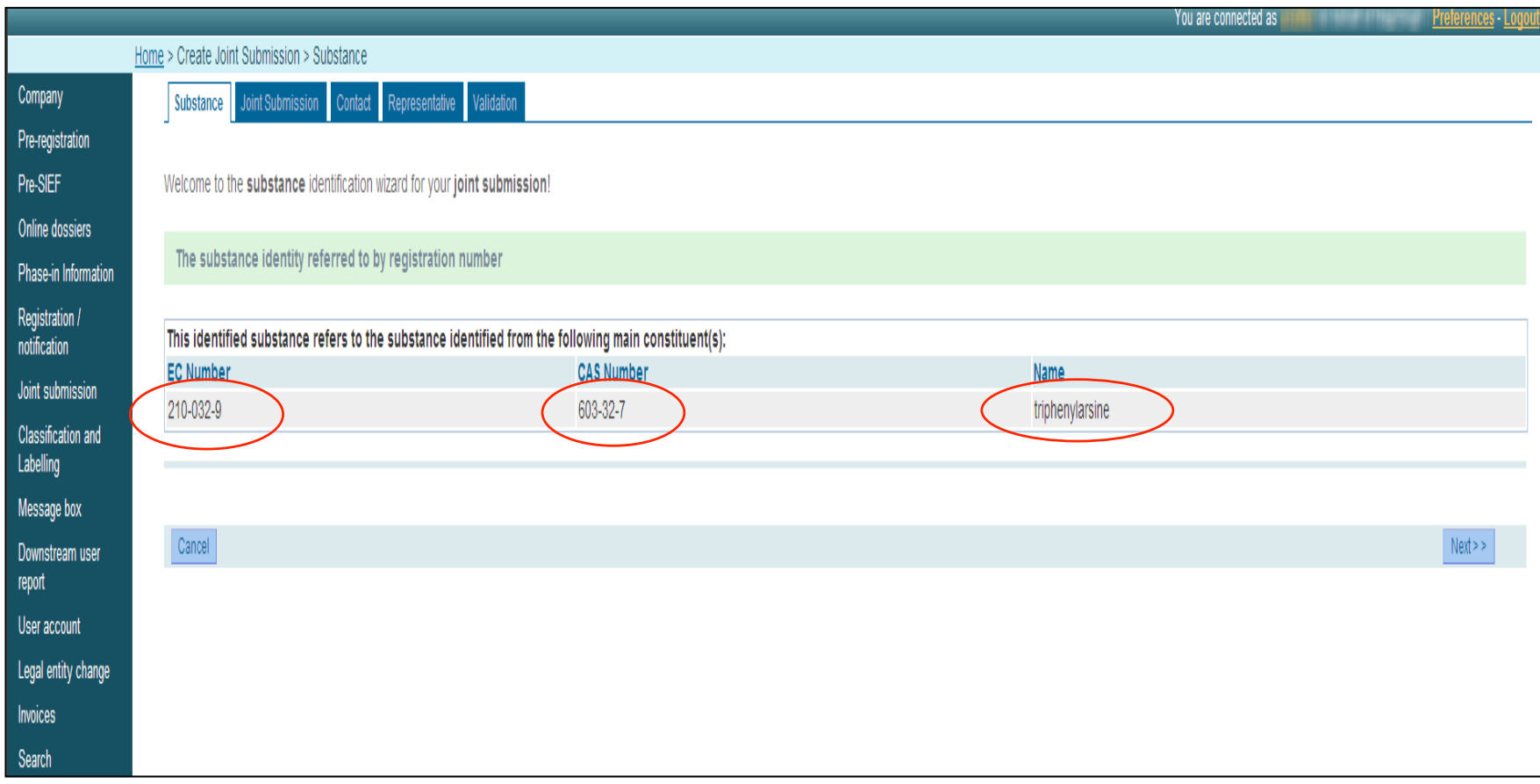

November 9, 2012 echa.europa.eu 7

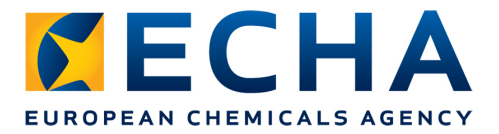

### **Step 4: Enter joint submission name and description**

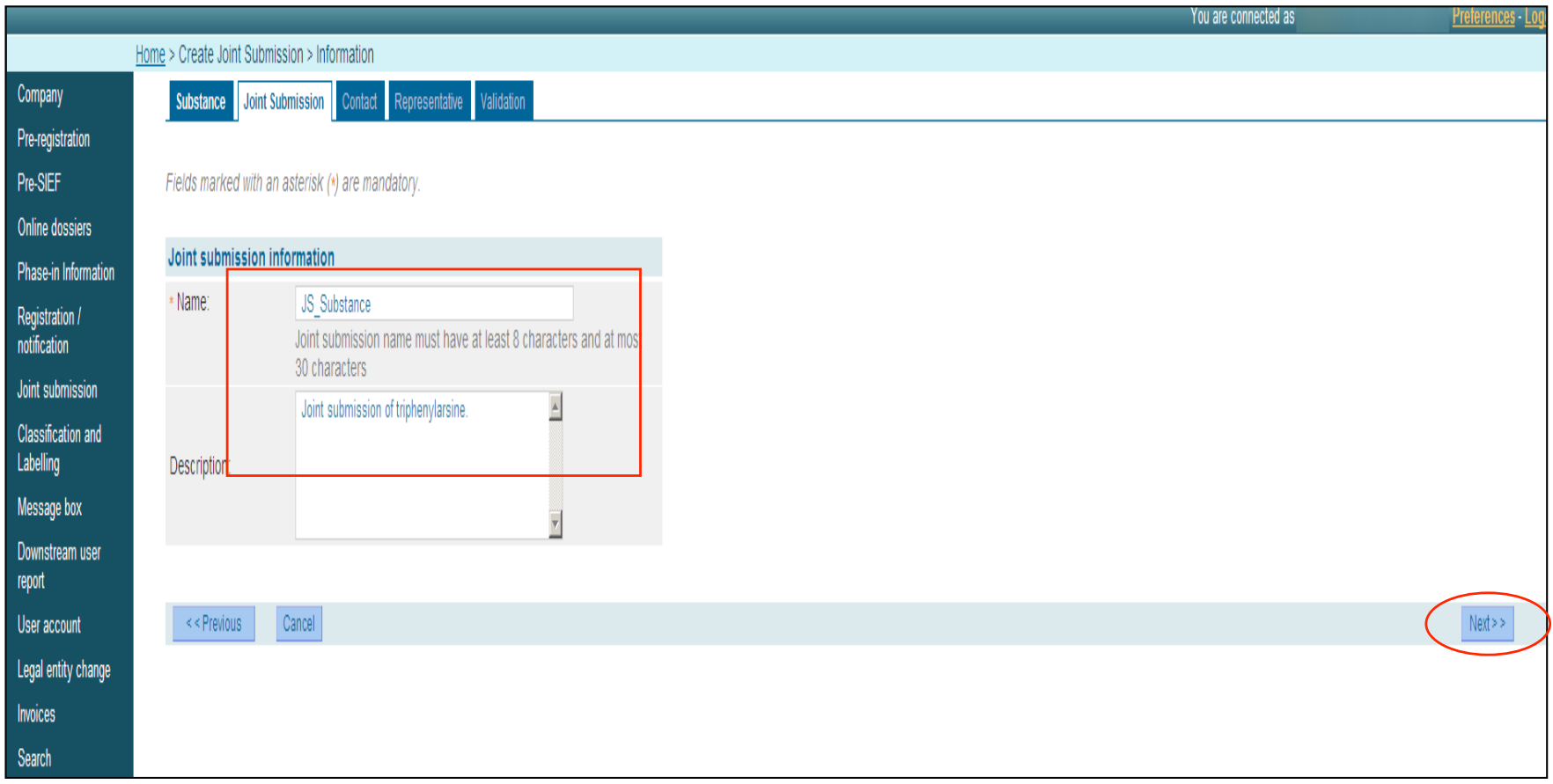

November 9, 2012 **Example 2012** echa.europa.eu **8** echa.europa.eu

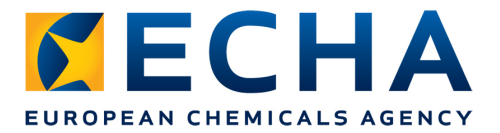

### **Step 5: Select contact person for the joint submission**

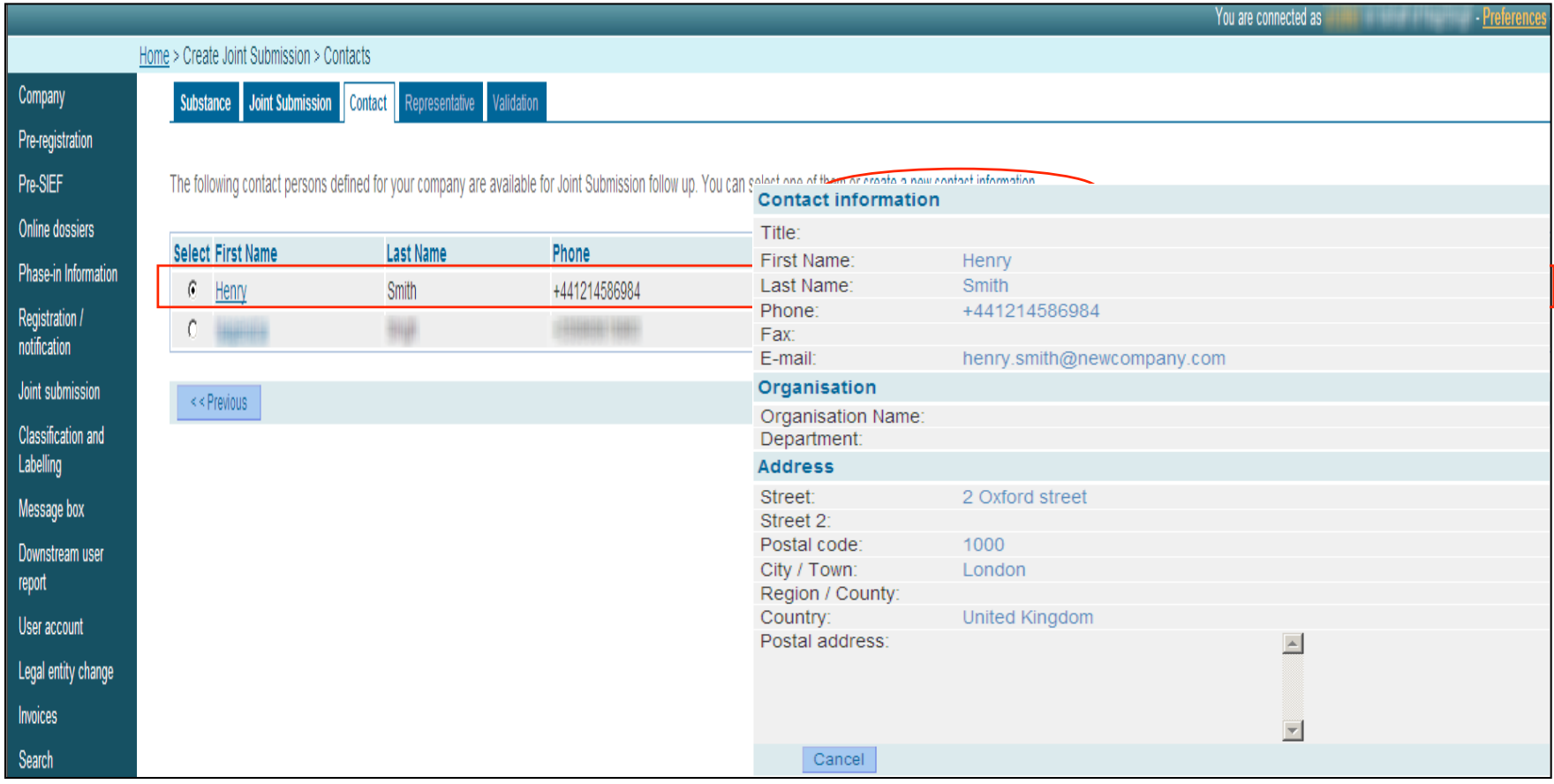

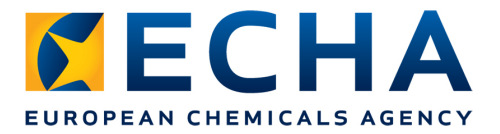

### **Step 6: Enter third party representative (if any)**

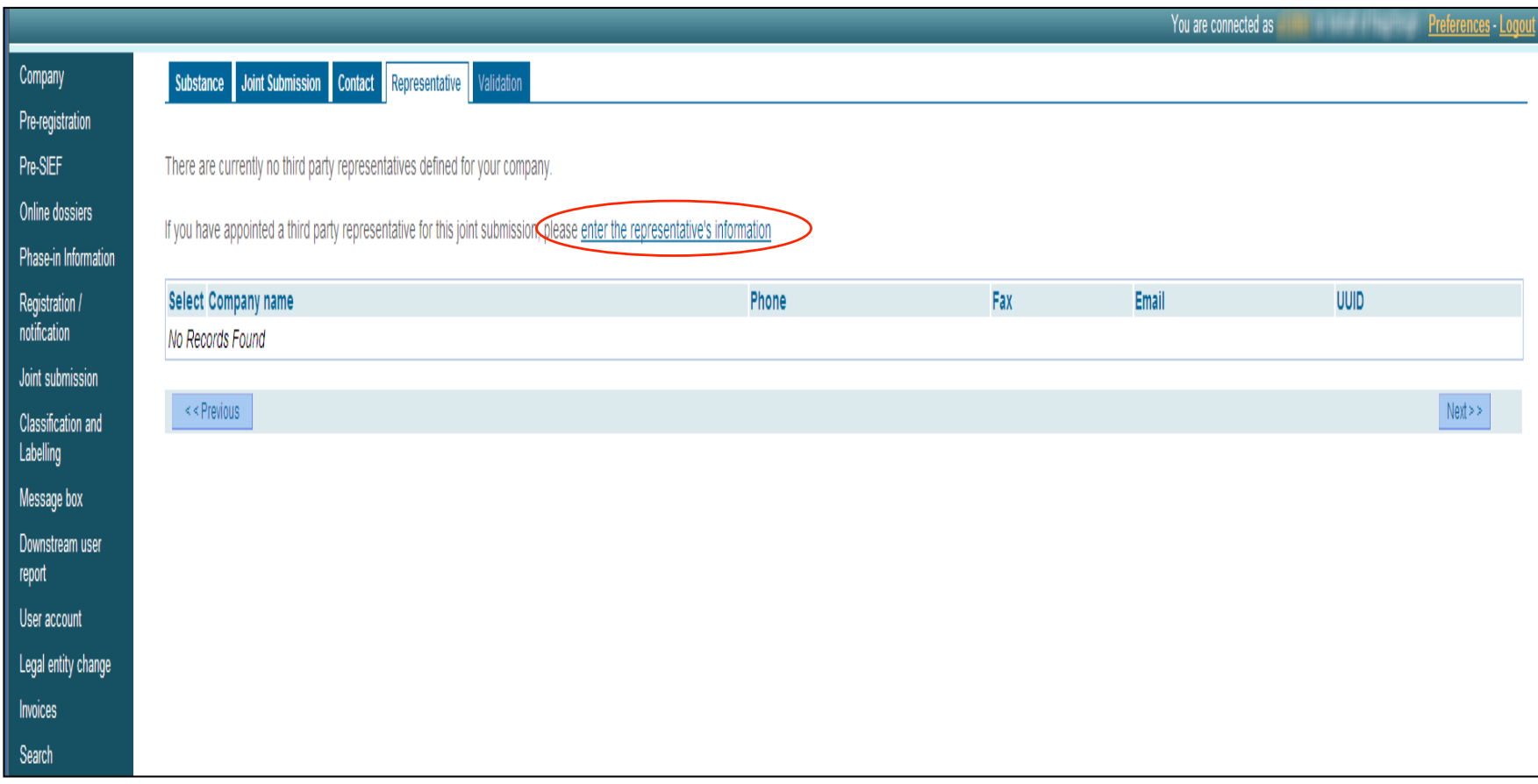

November 9, 2012 **echa.europa.eu** echa.europa.eu 10

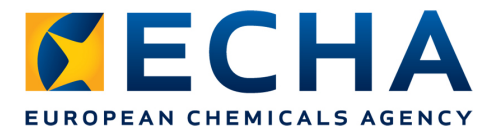

### **Step 7: Review entered information and create JS**

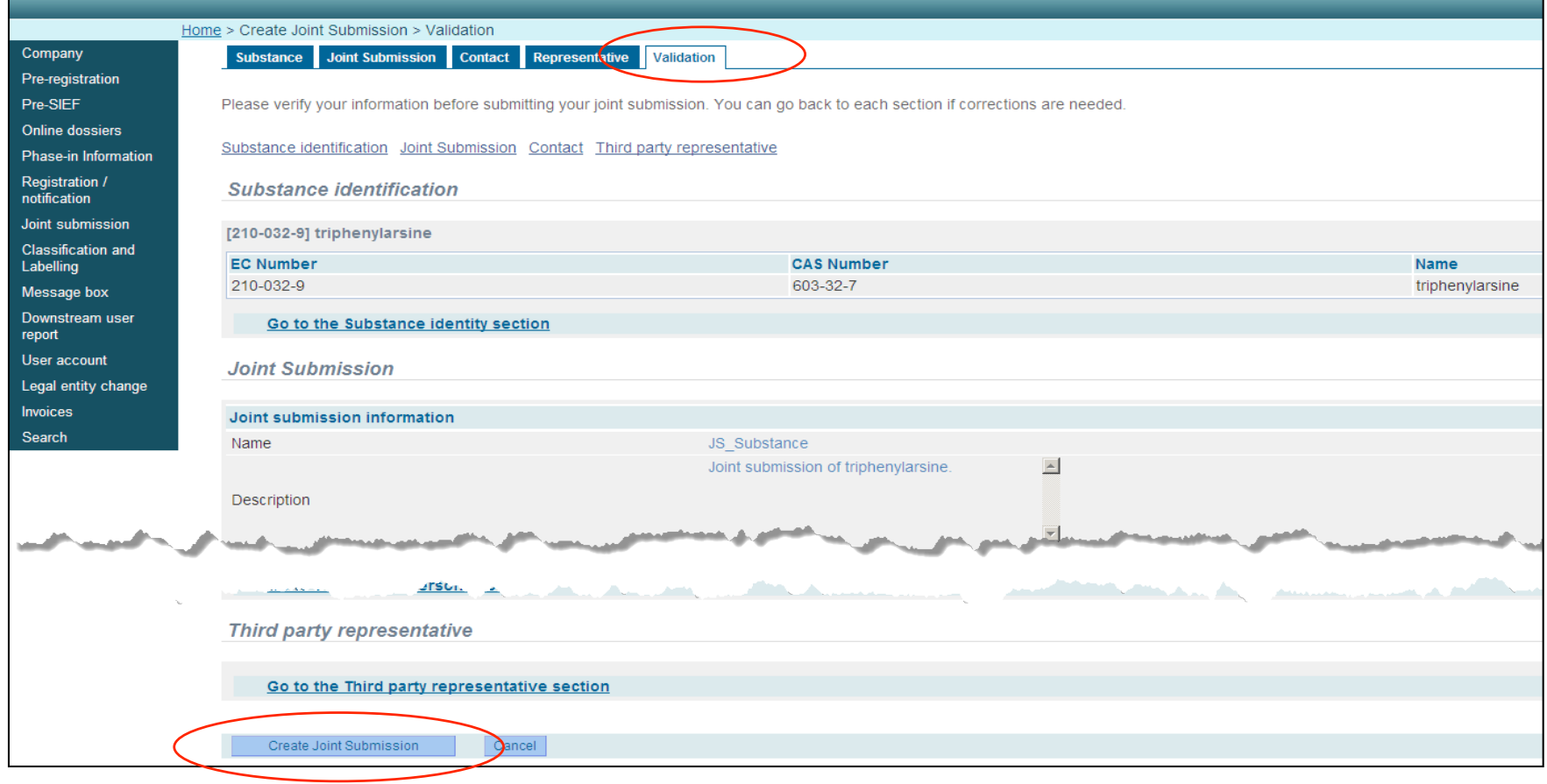

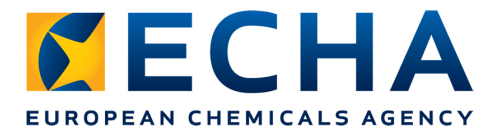

### **You have succesfully created a joint submission !**

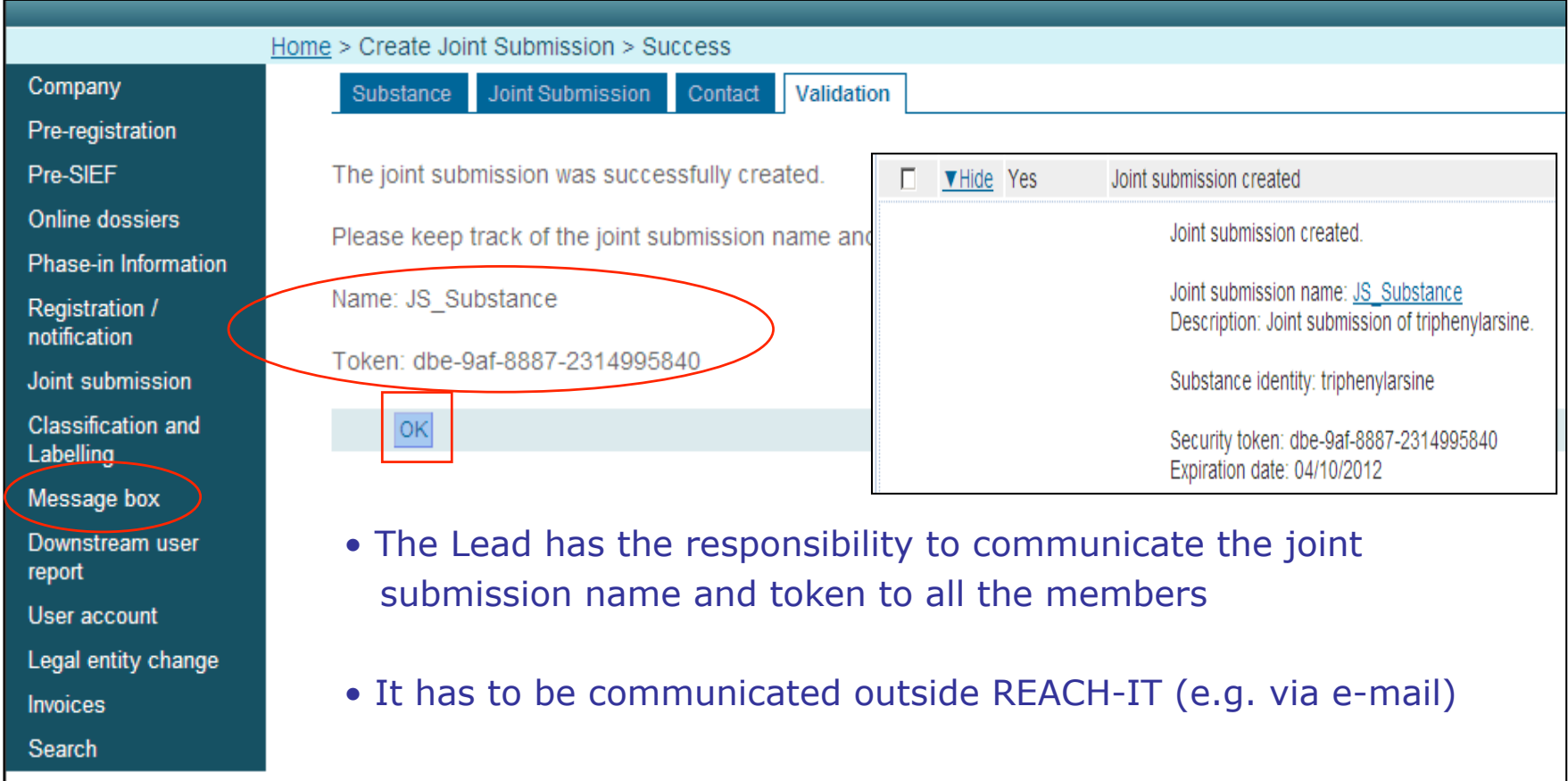

November 9, 2012 **Example 2012** echa.europa.eu echa.europa.eu 12

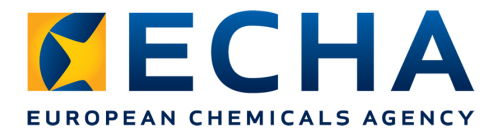

### **Joint submission details**

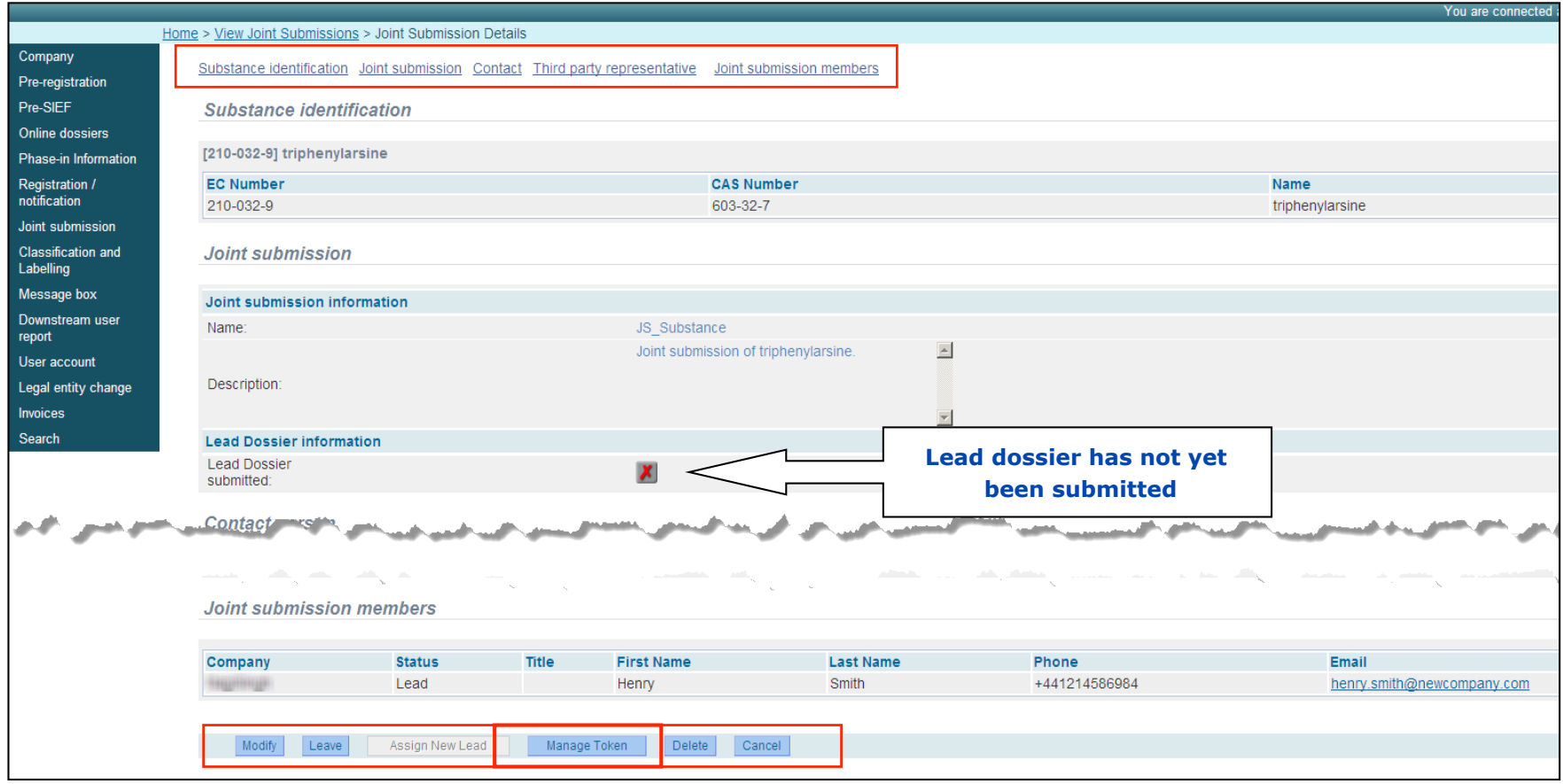

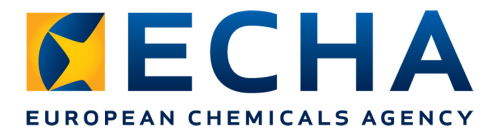

#### **Managing the token**

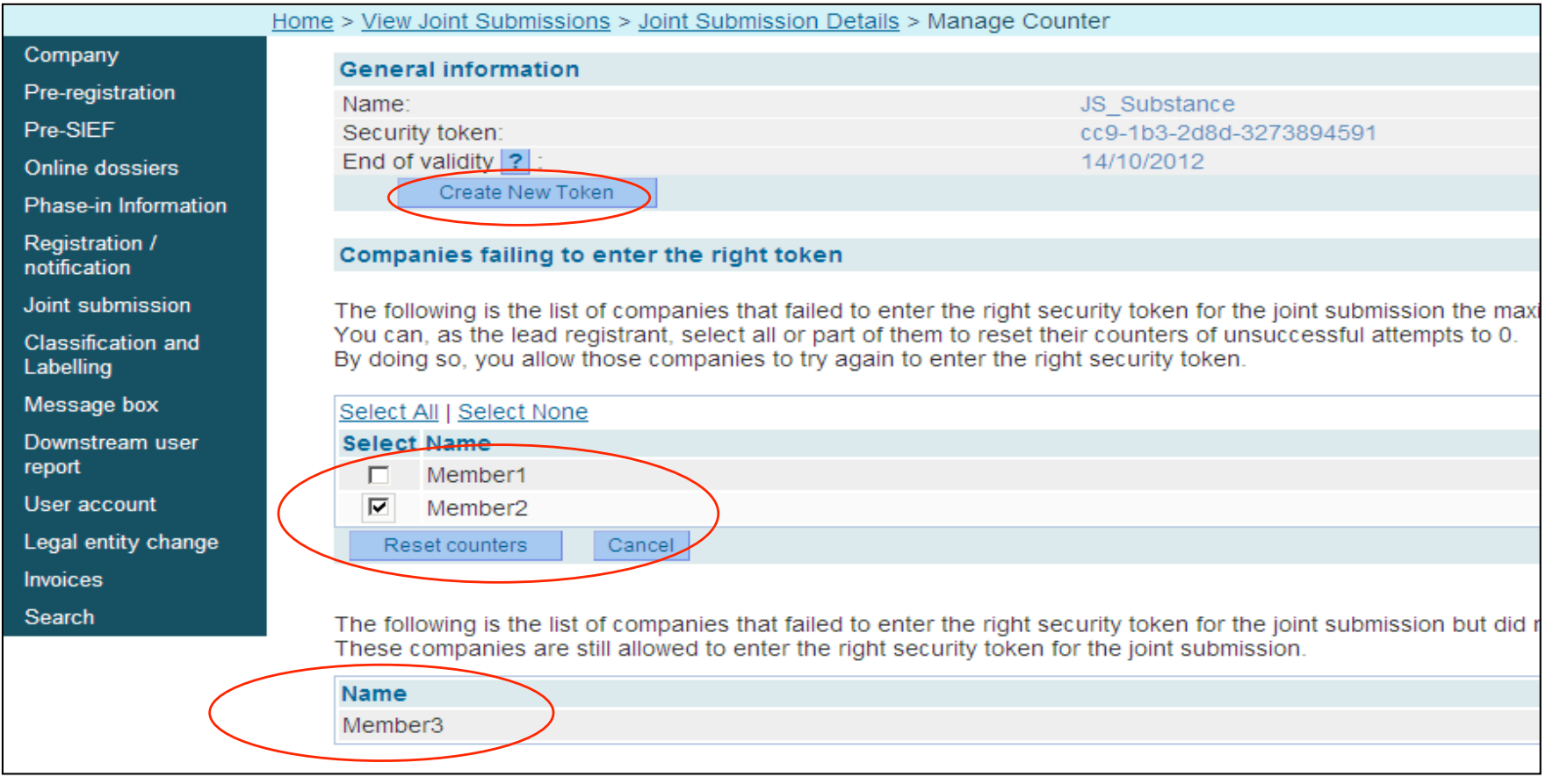

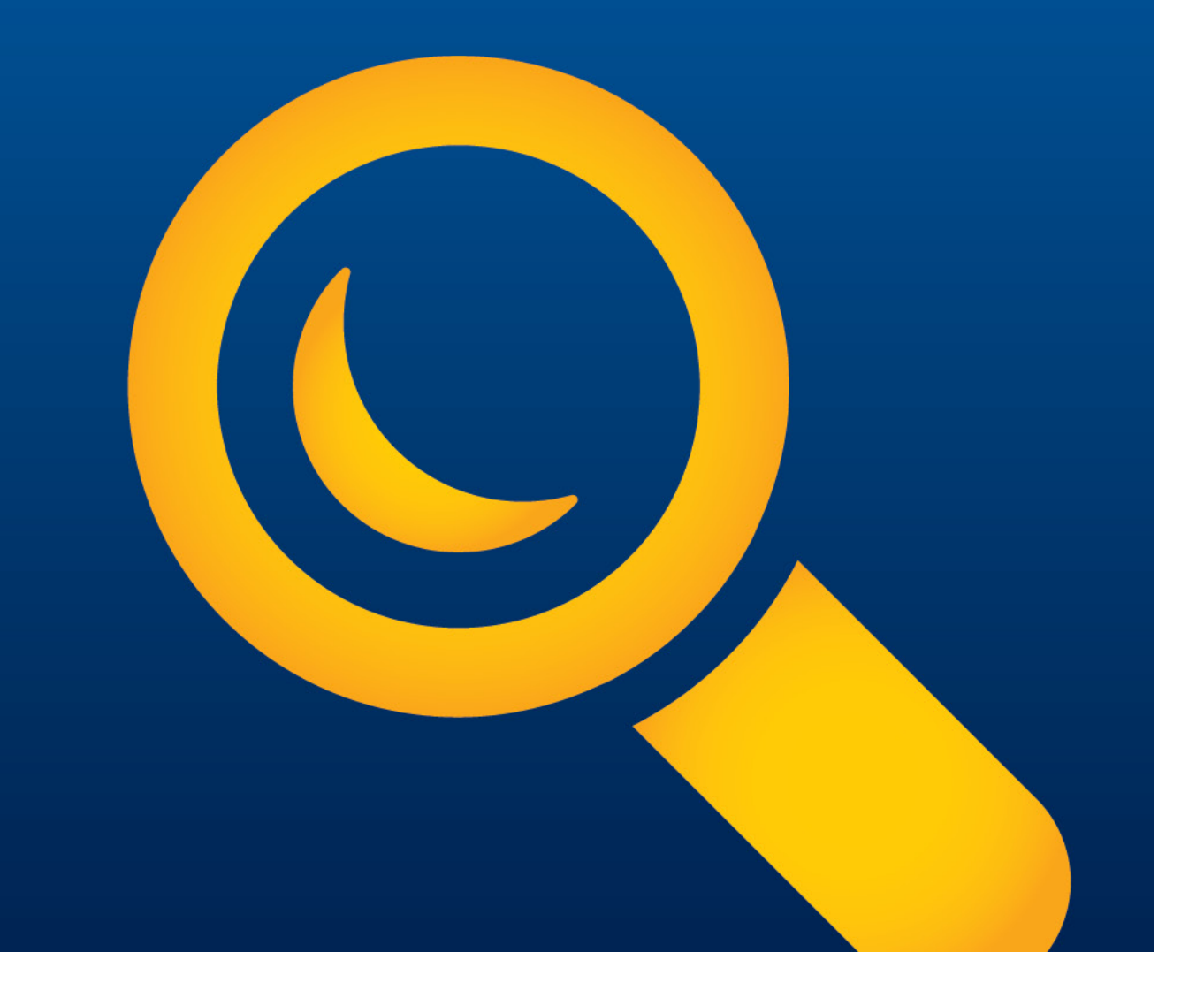

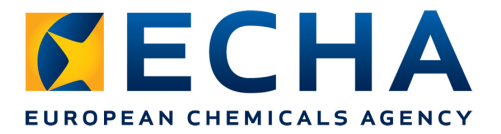

- As a member registrant you need to confirm your membership in the Joint Submission in REACH-IT
- In order to join a Joint Submission you need the exact name of the joint submission and the security token (access code). This information needs to be provided to you by the Lead registrant of the Joint Submission

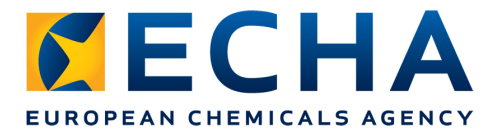

#### **Step 1: Select confirm membership**

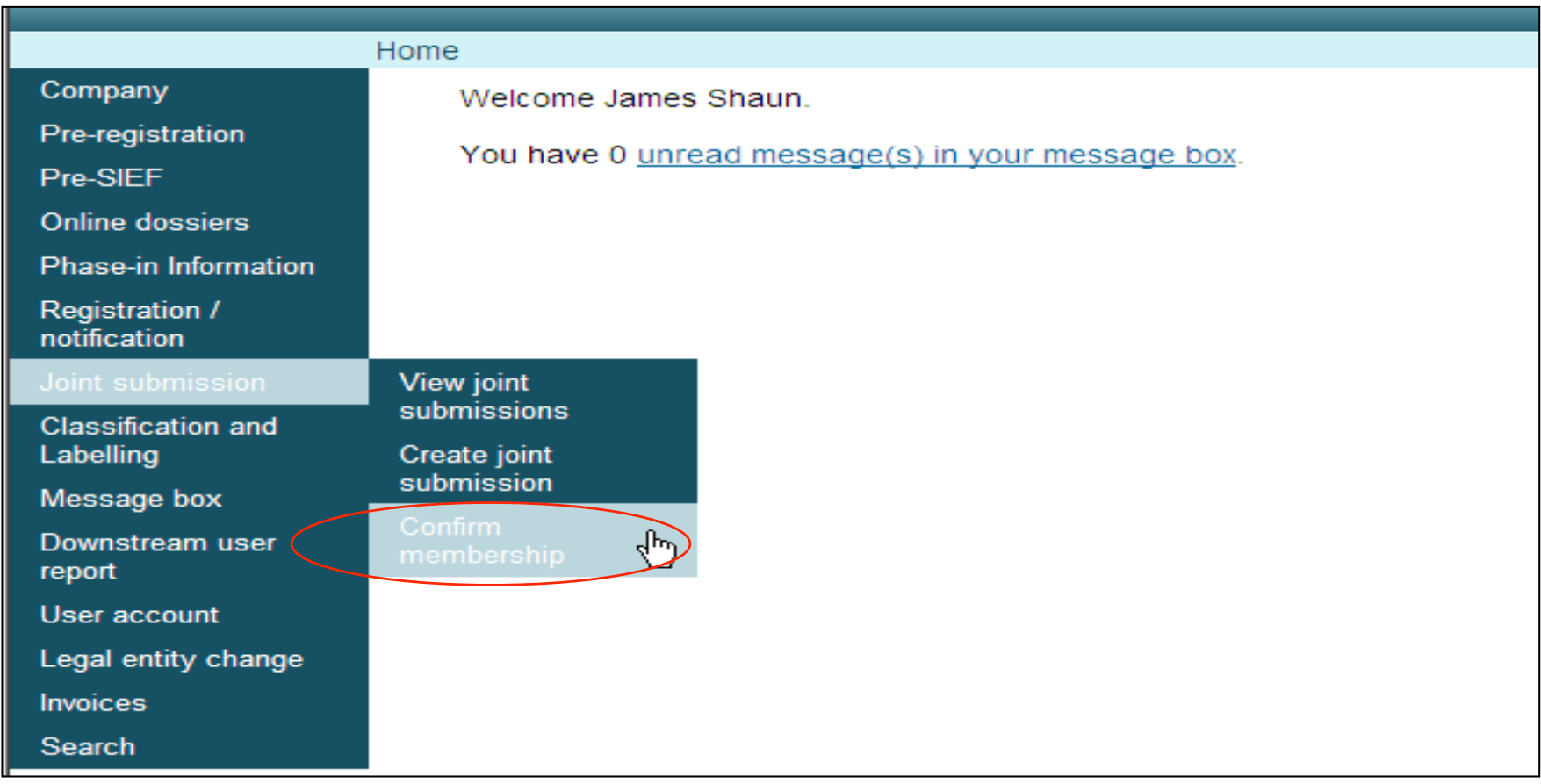

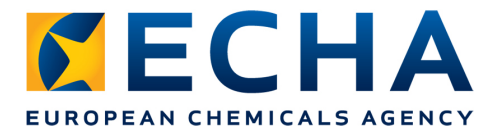

#### **Step 2: Provide exact name and token of the JS**

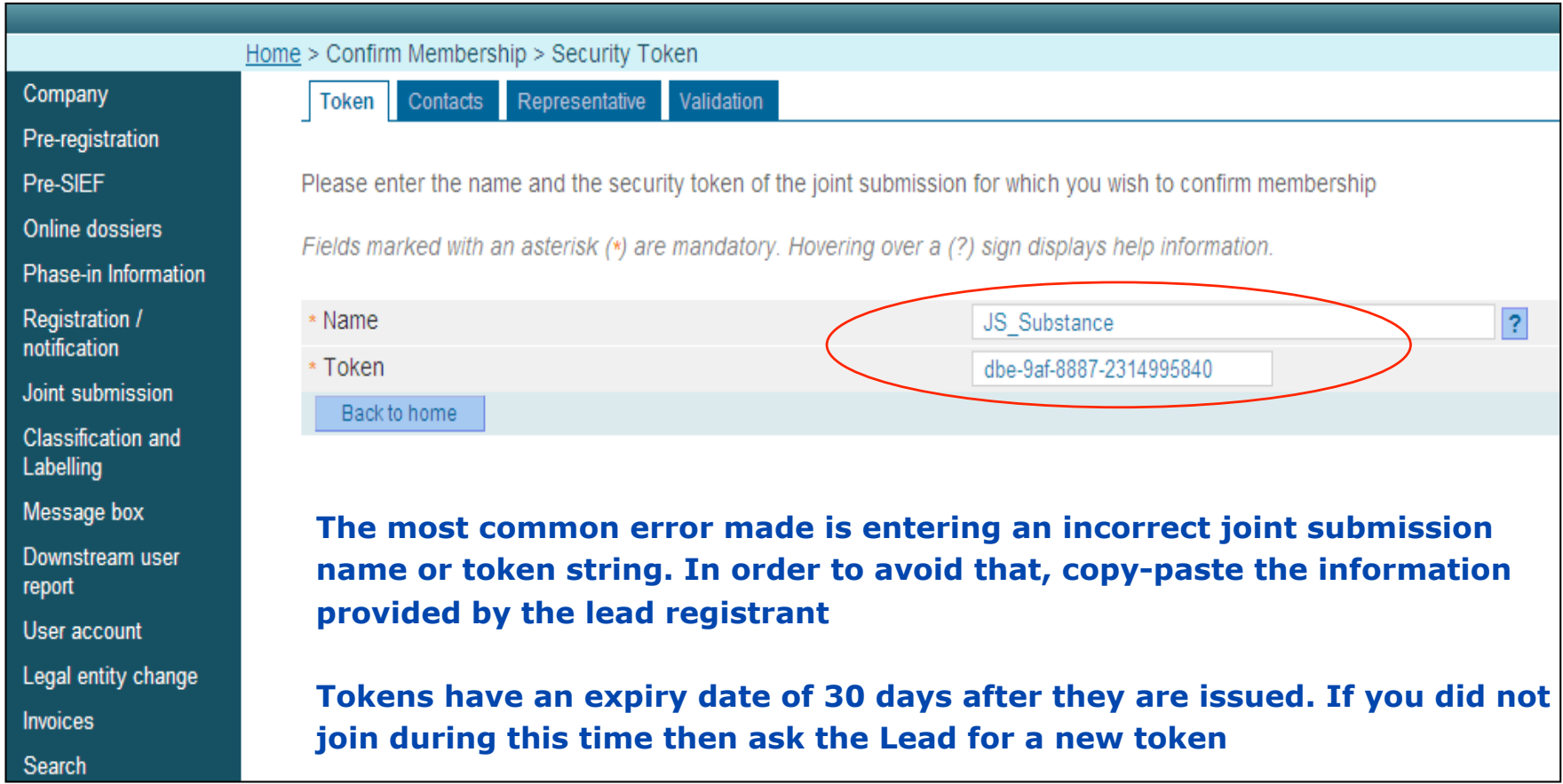

November 9, 2012 **echa.europa.eu** echa.europa.eu 18

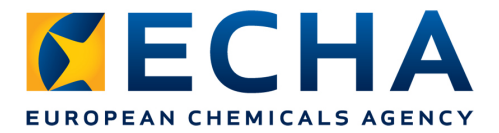

#### **Step 3: Select a contact name**

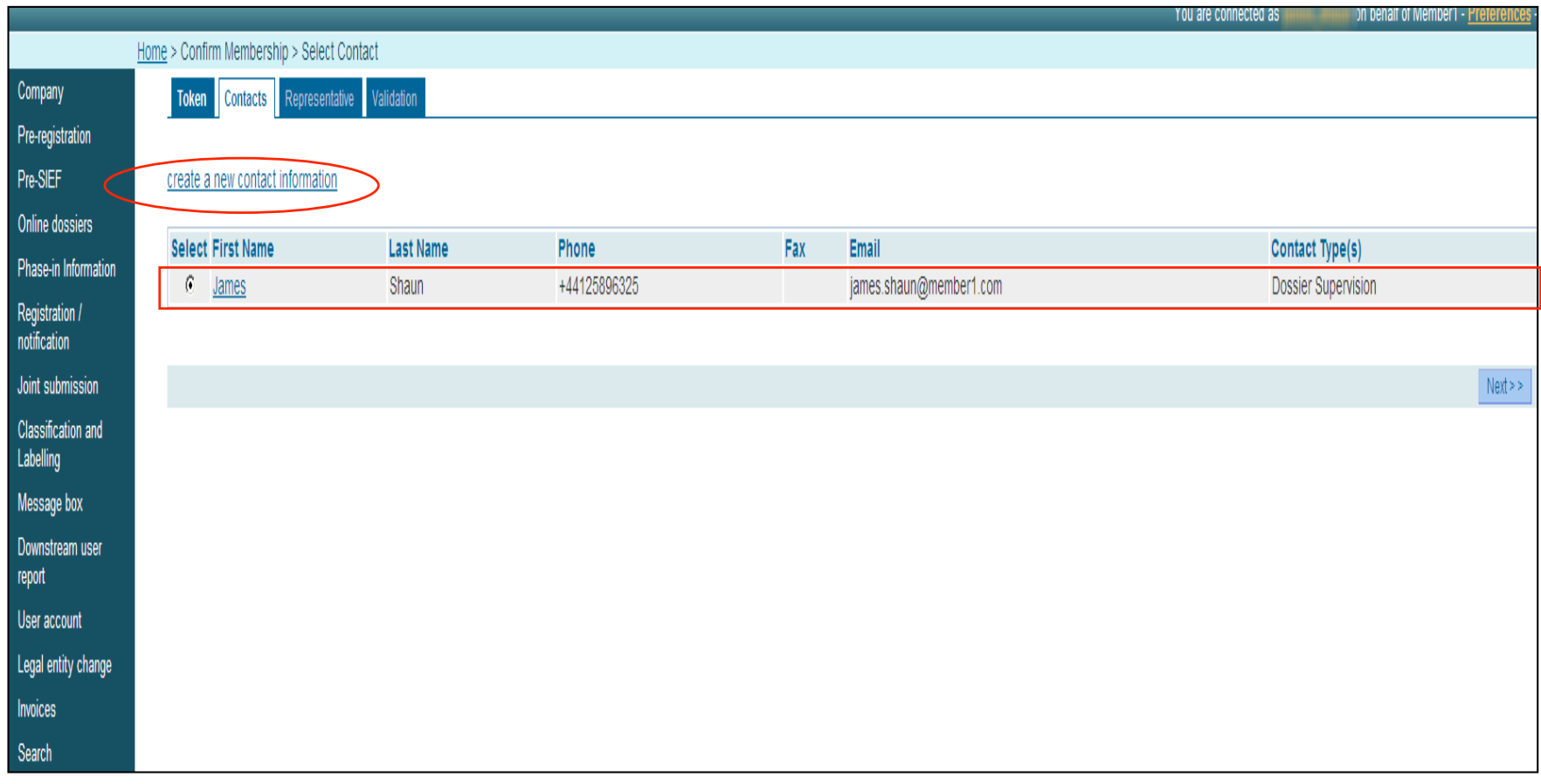

November 9, 2012 **echa.europa.eu** echa.europa.eu 19

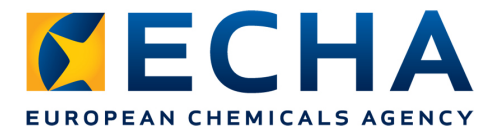

#### **Step 4: Select third party representative (if any)**

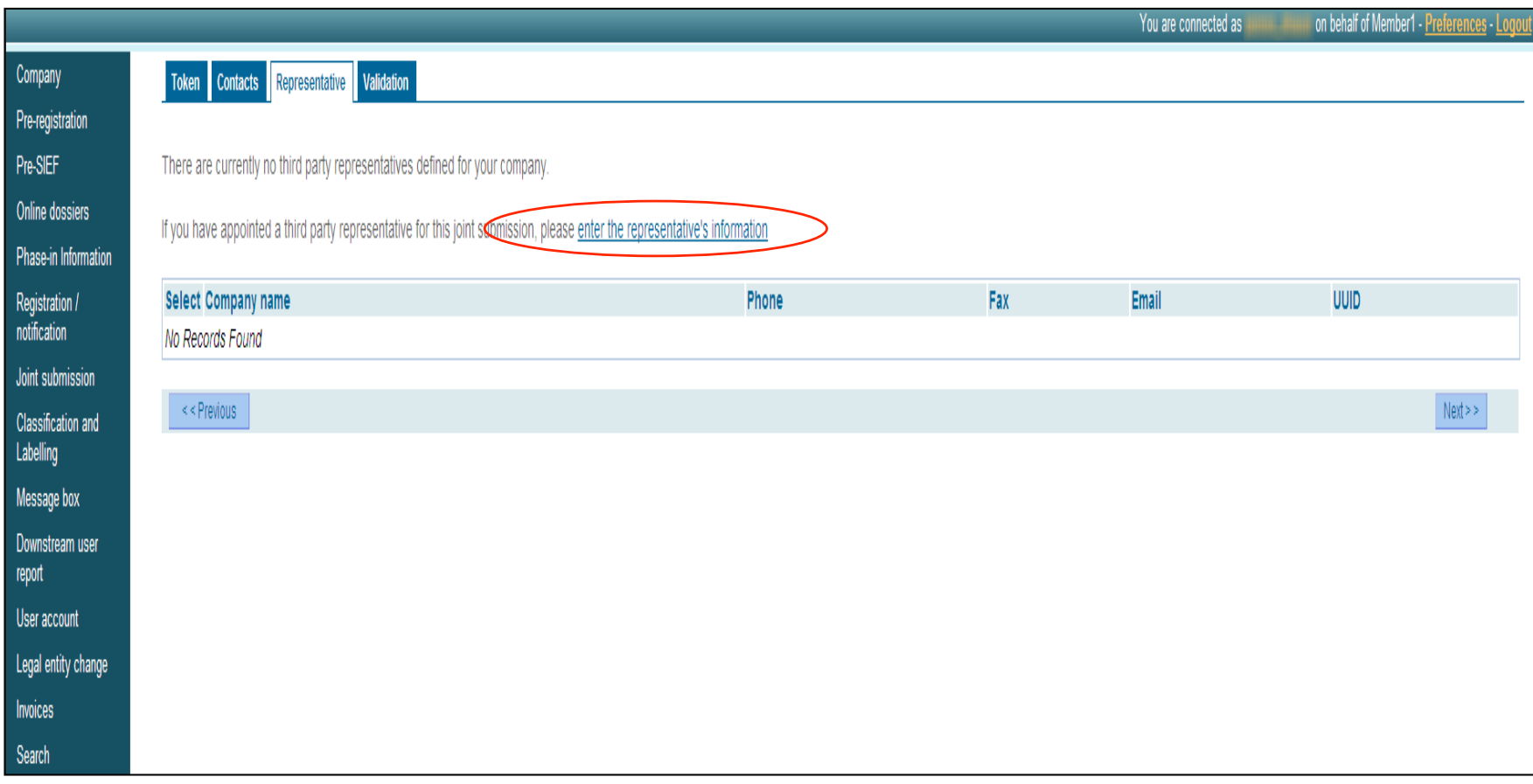

November 9, 2012 echa.europa.eu 20

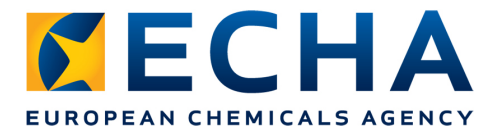

#### **Step 5: Review entered information and confirm membership**

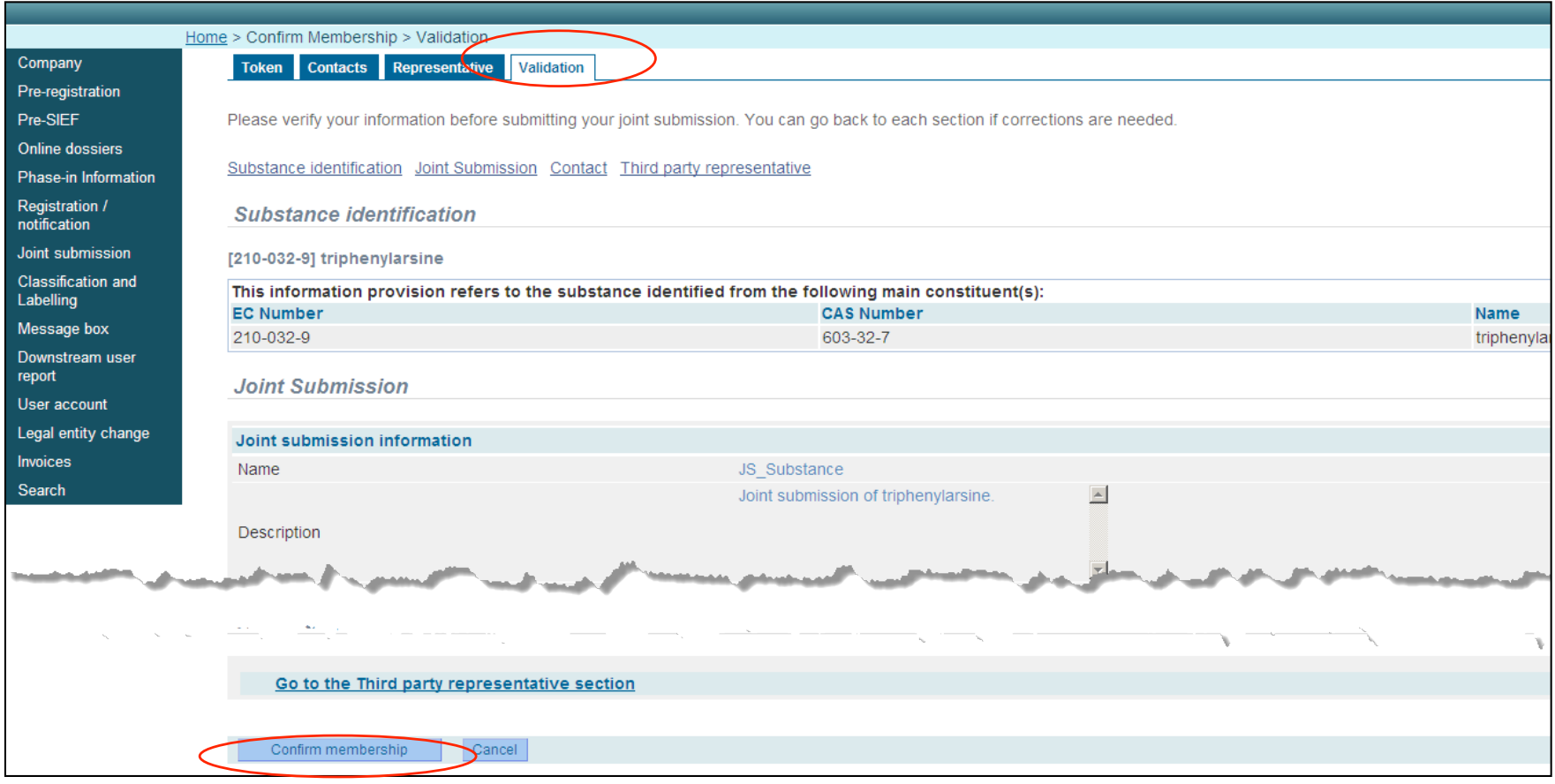

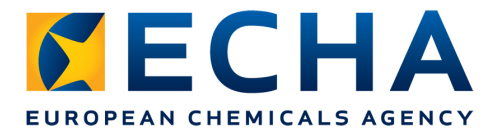

#### **You have succesfully confirmed your membership !**

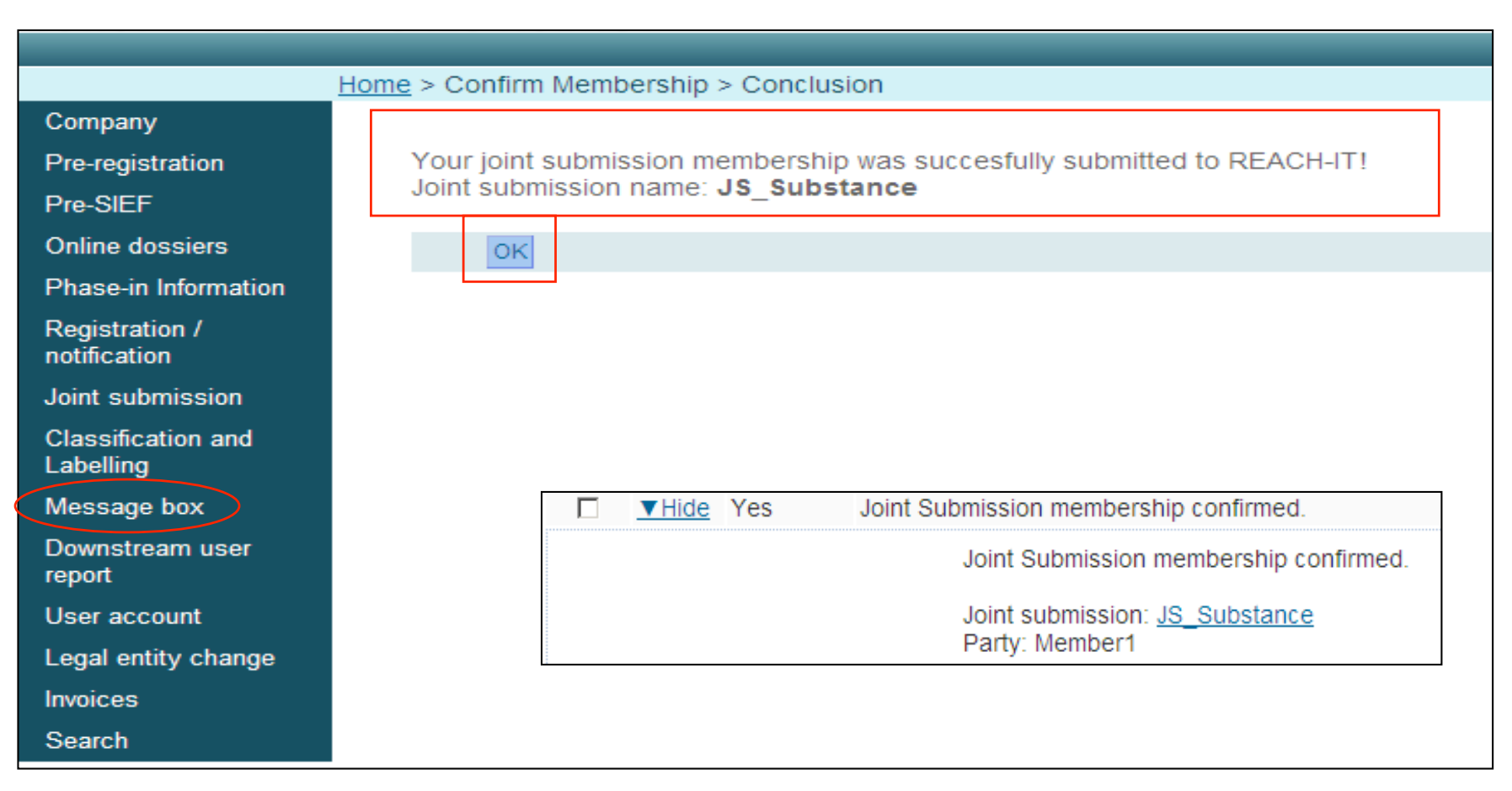

November 9, 2012 echa.europa.eu 22

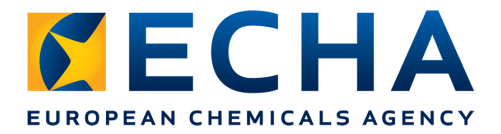

#### **Joint Submission details**

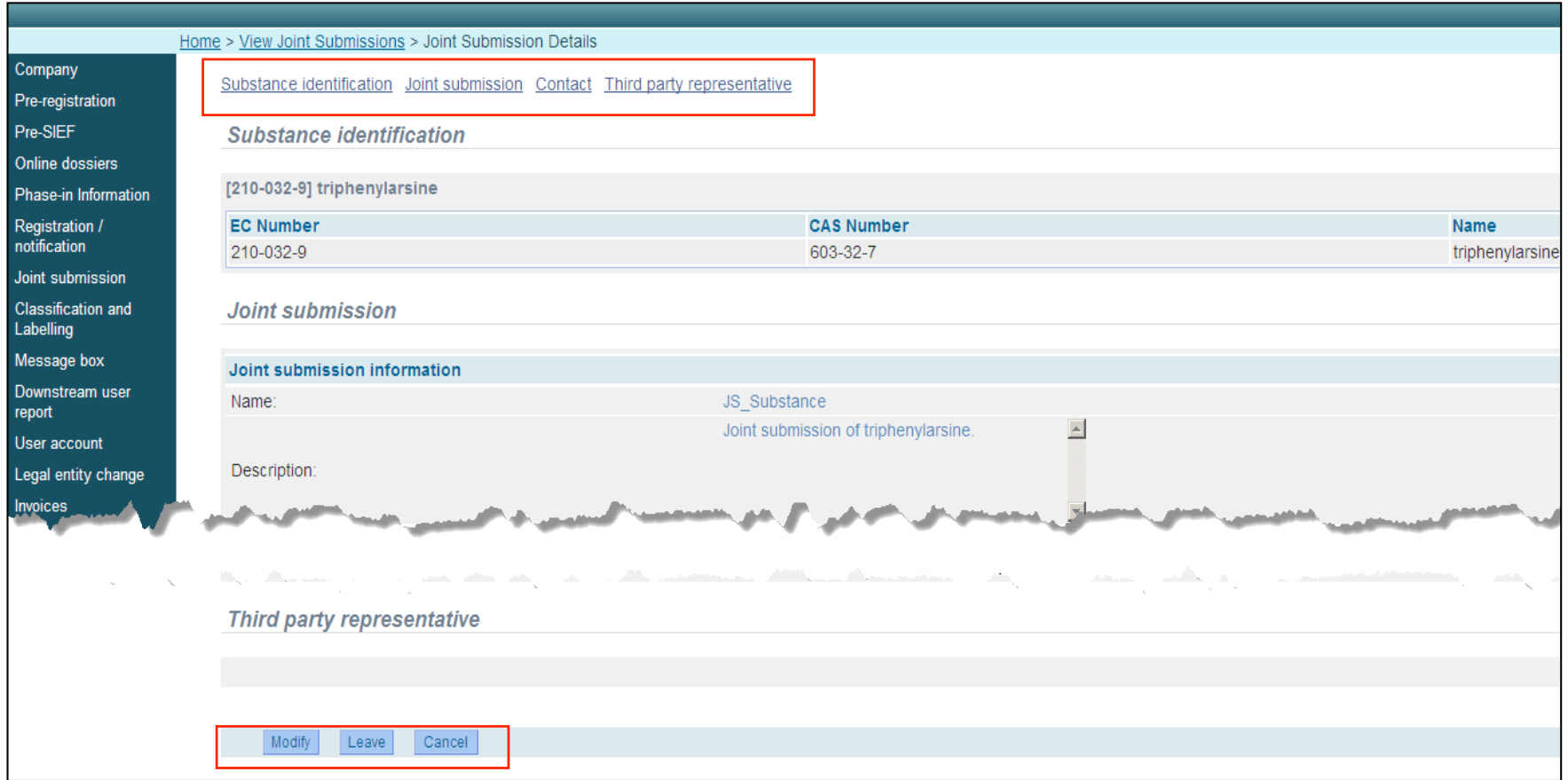

# **Submitting dossier in REACH-IT**

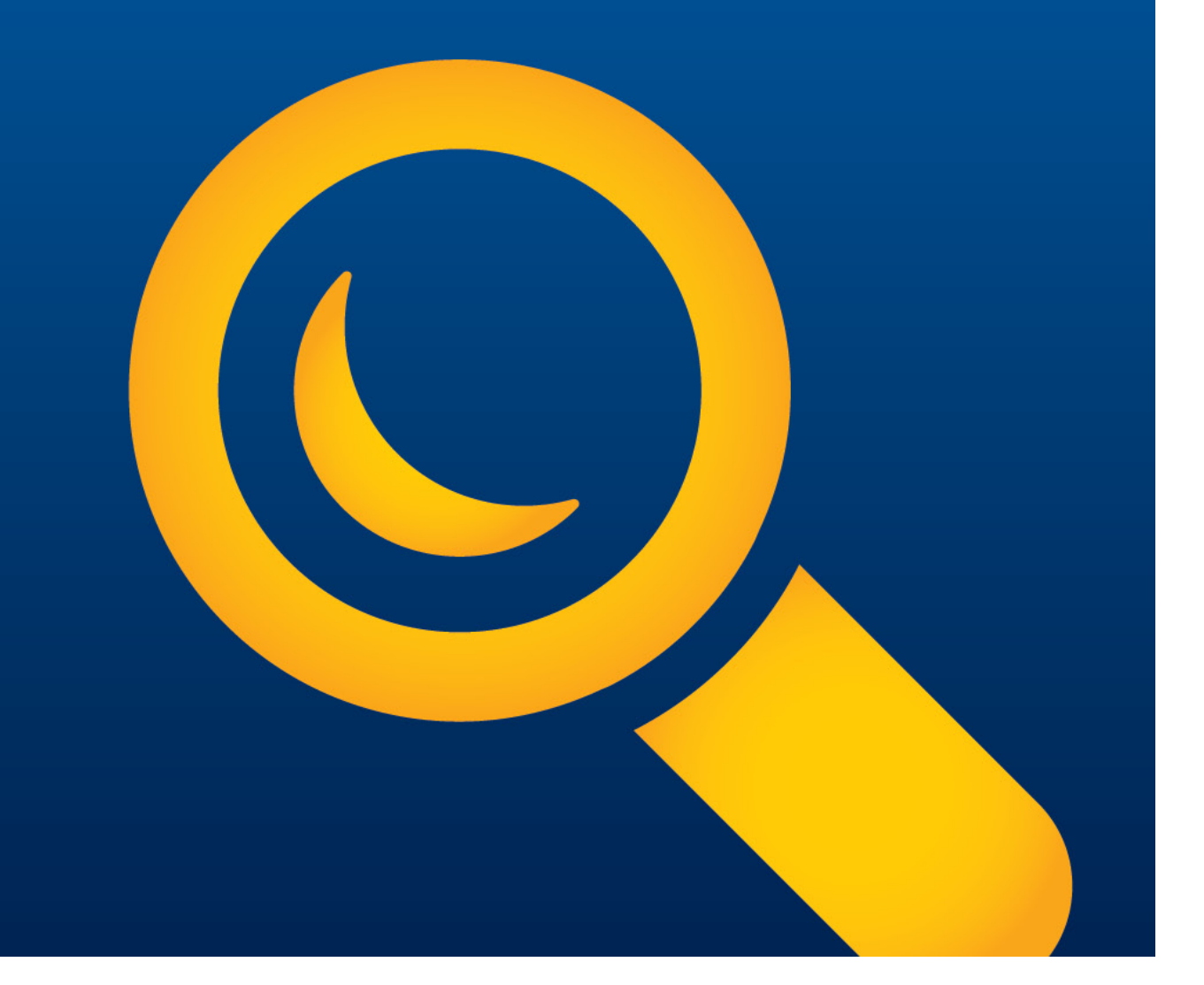

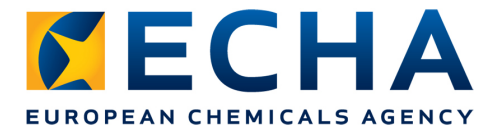

The Lead may submit the Lead dossier:

• Only once the joint submission has been created.

A member may submit the member dossier:

- Only once the joint submission has been created,
- membership has been confirmed and
- the Lead has submitted the Lead dossier

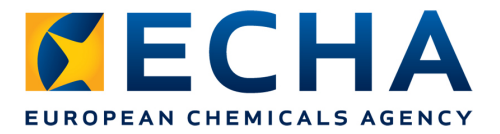

#### **Step 1: Select Submit registration/notification**

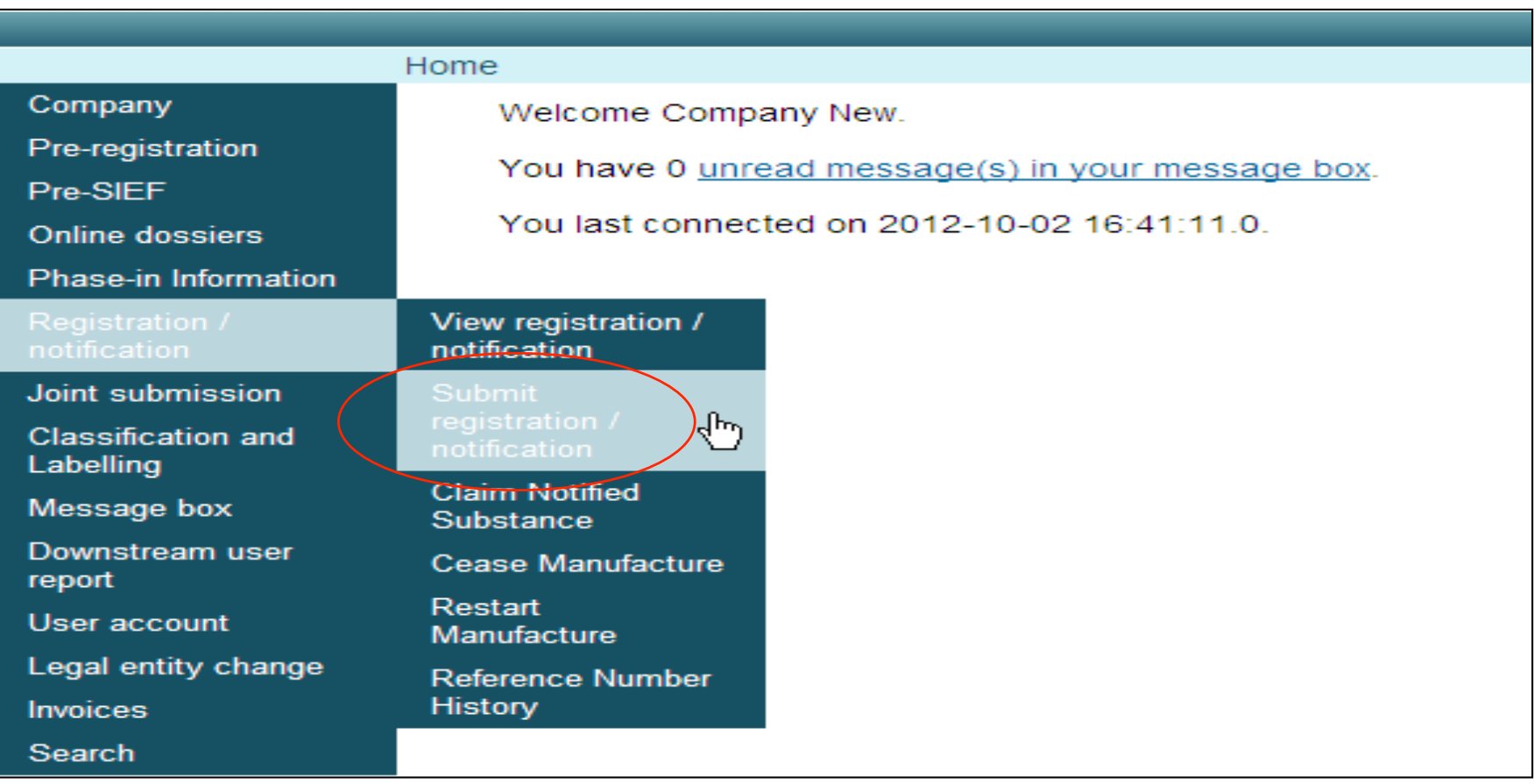

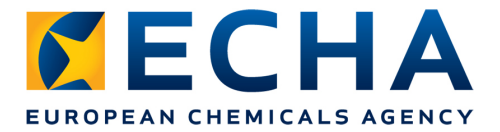

#### **Step 2: Select the correct type of registration**

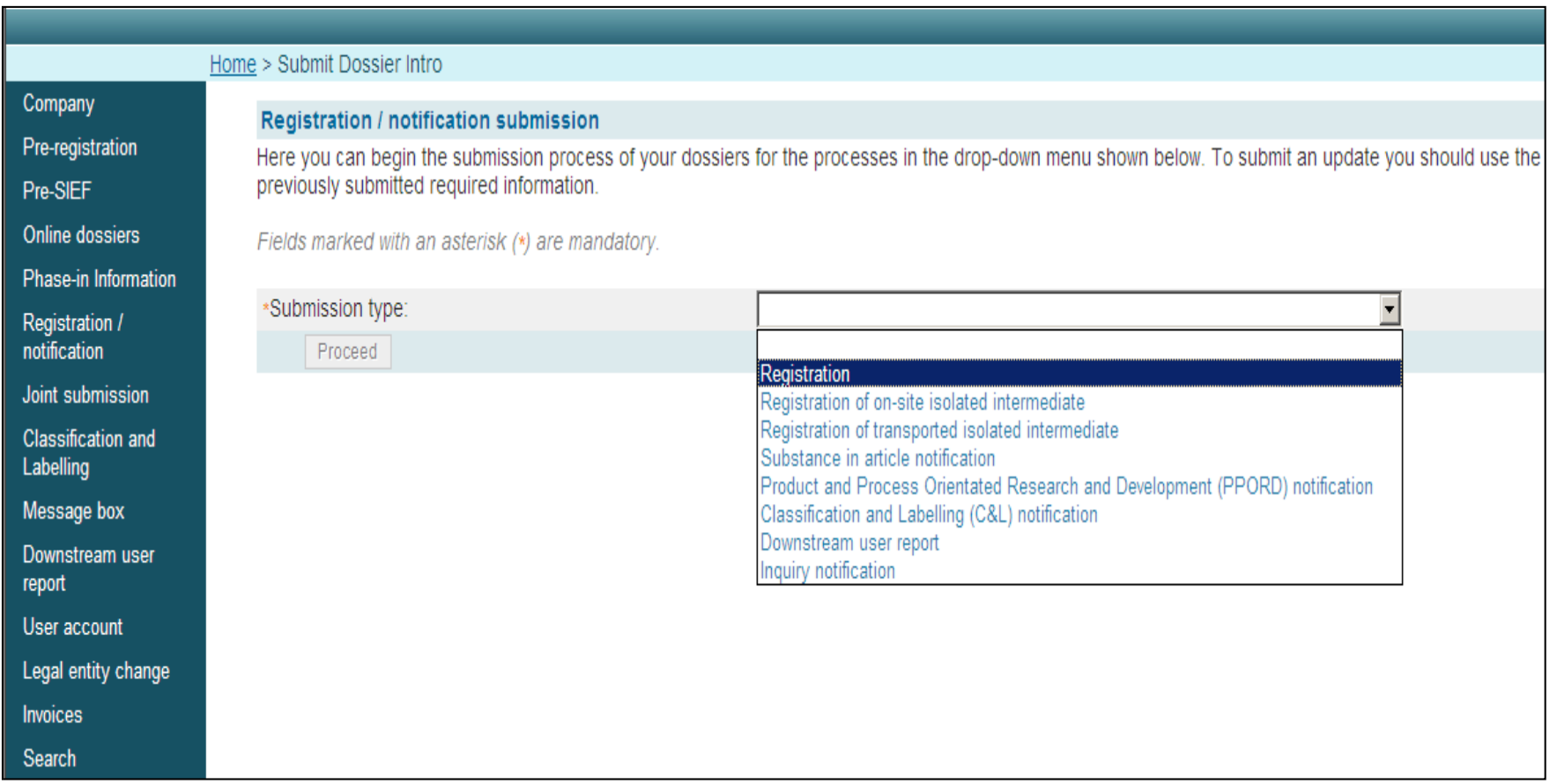

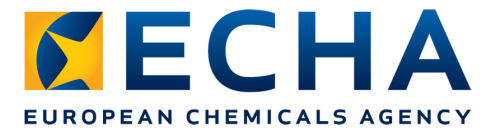

#### **Step 3: Carefully read declaration and enter joint submission name**

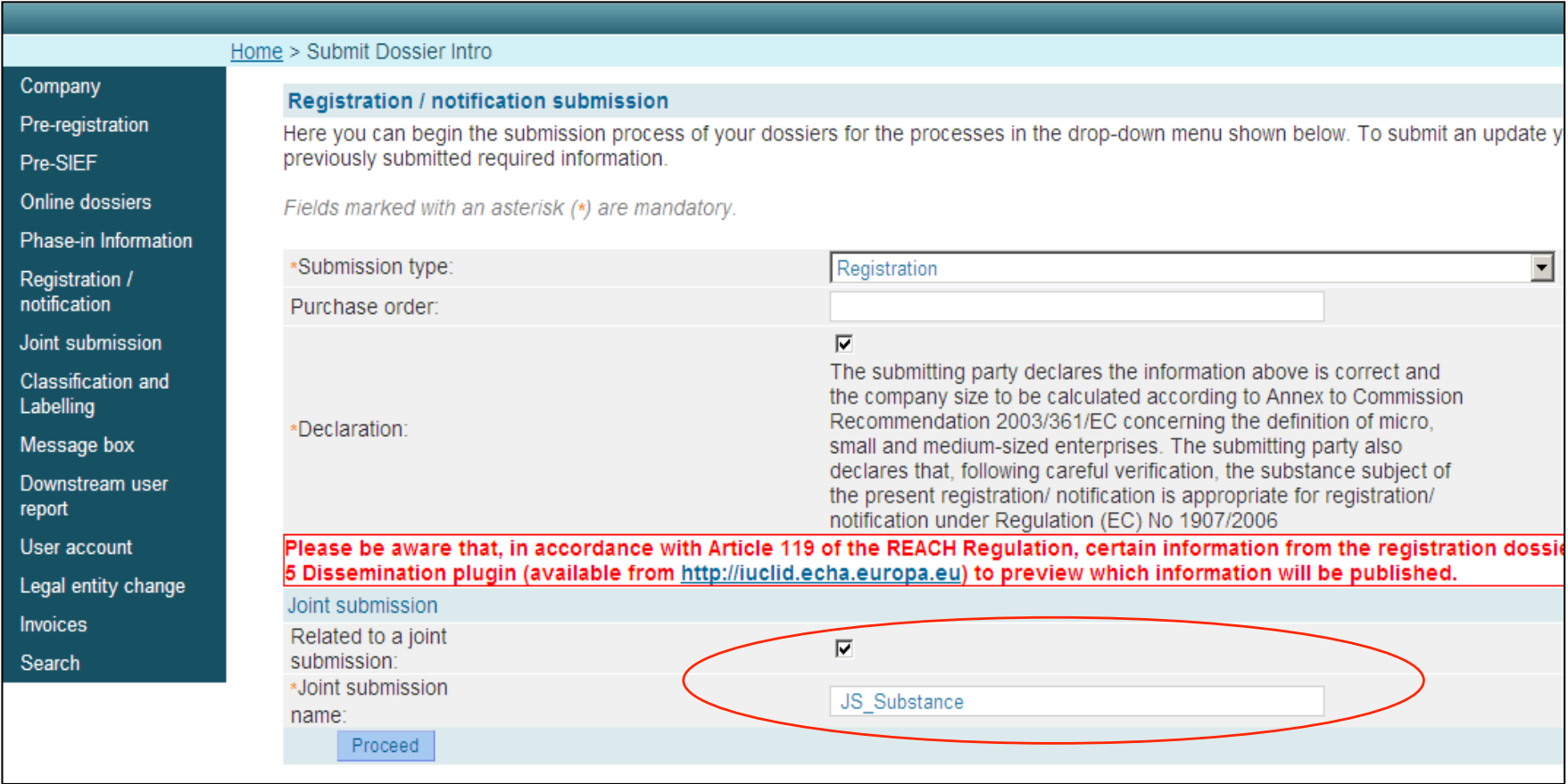

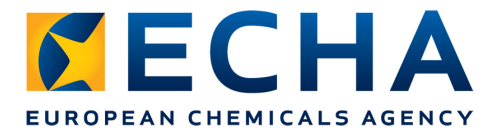

## **Step 4: Upload file and submit dossier**

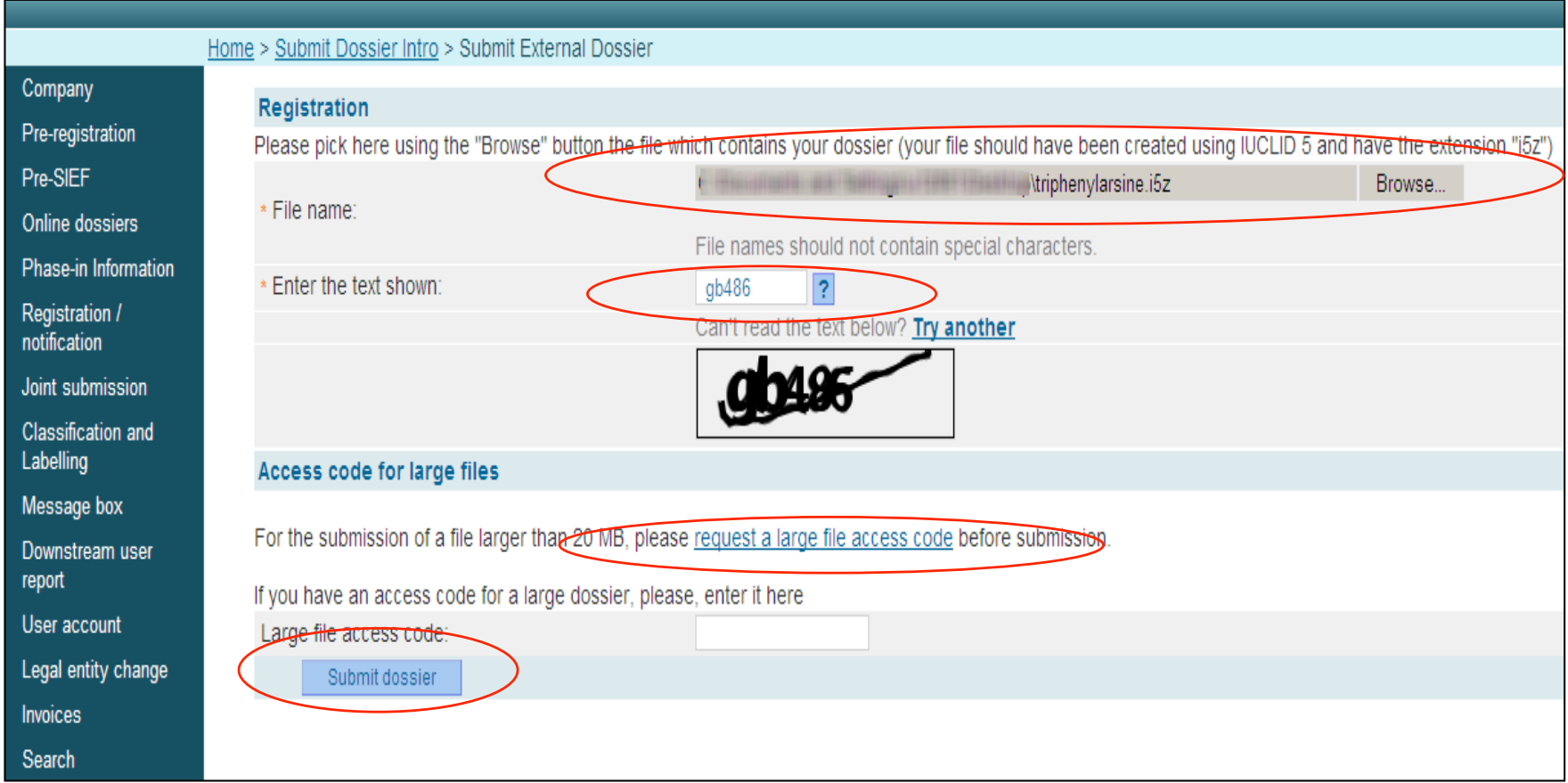

November 9, 2012 echa.europa.eu 29

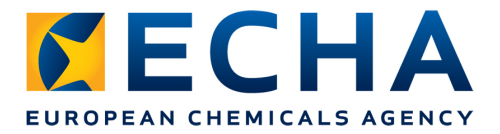

### **Step 5: Confirm submission**

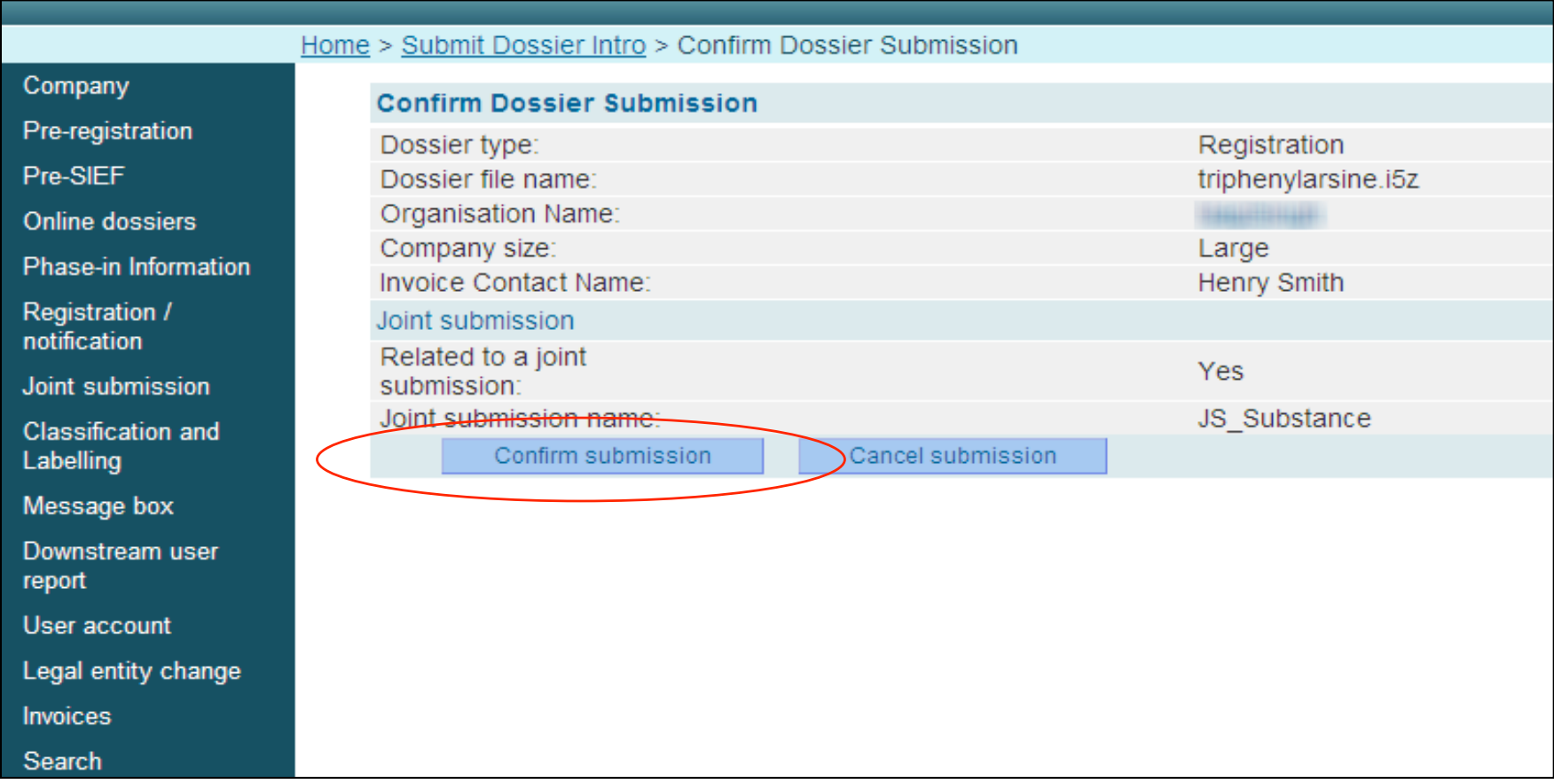

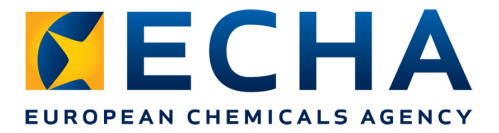

#### **You have successfully uploaded your dossier !**

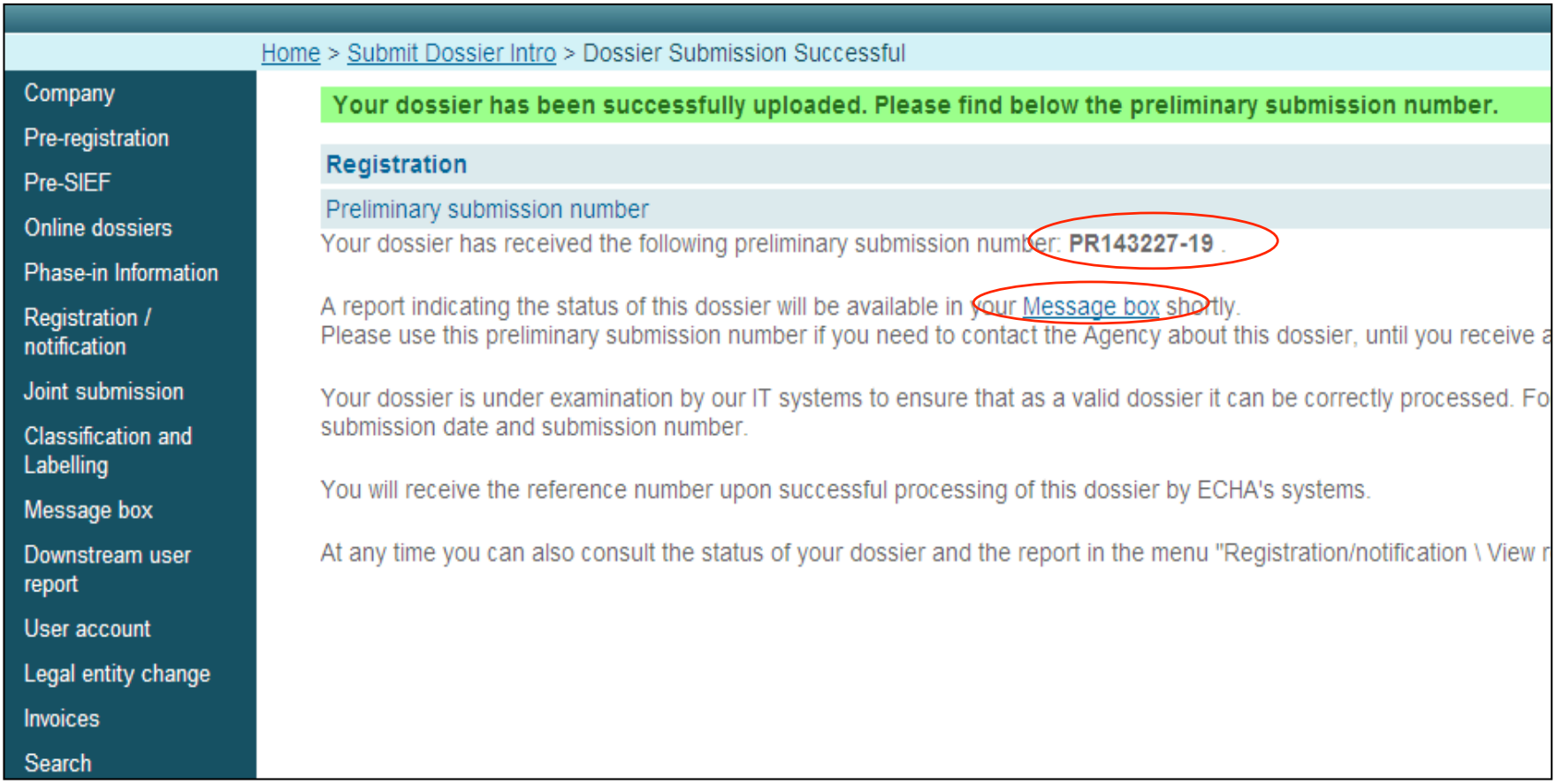

November 9, 2012 **Example 2018** echa.europa.eu **31** 

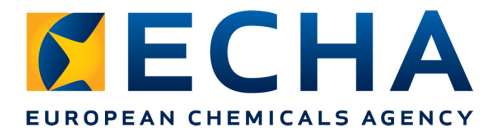

## **Check messages in REACH-IT**

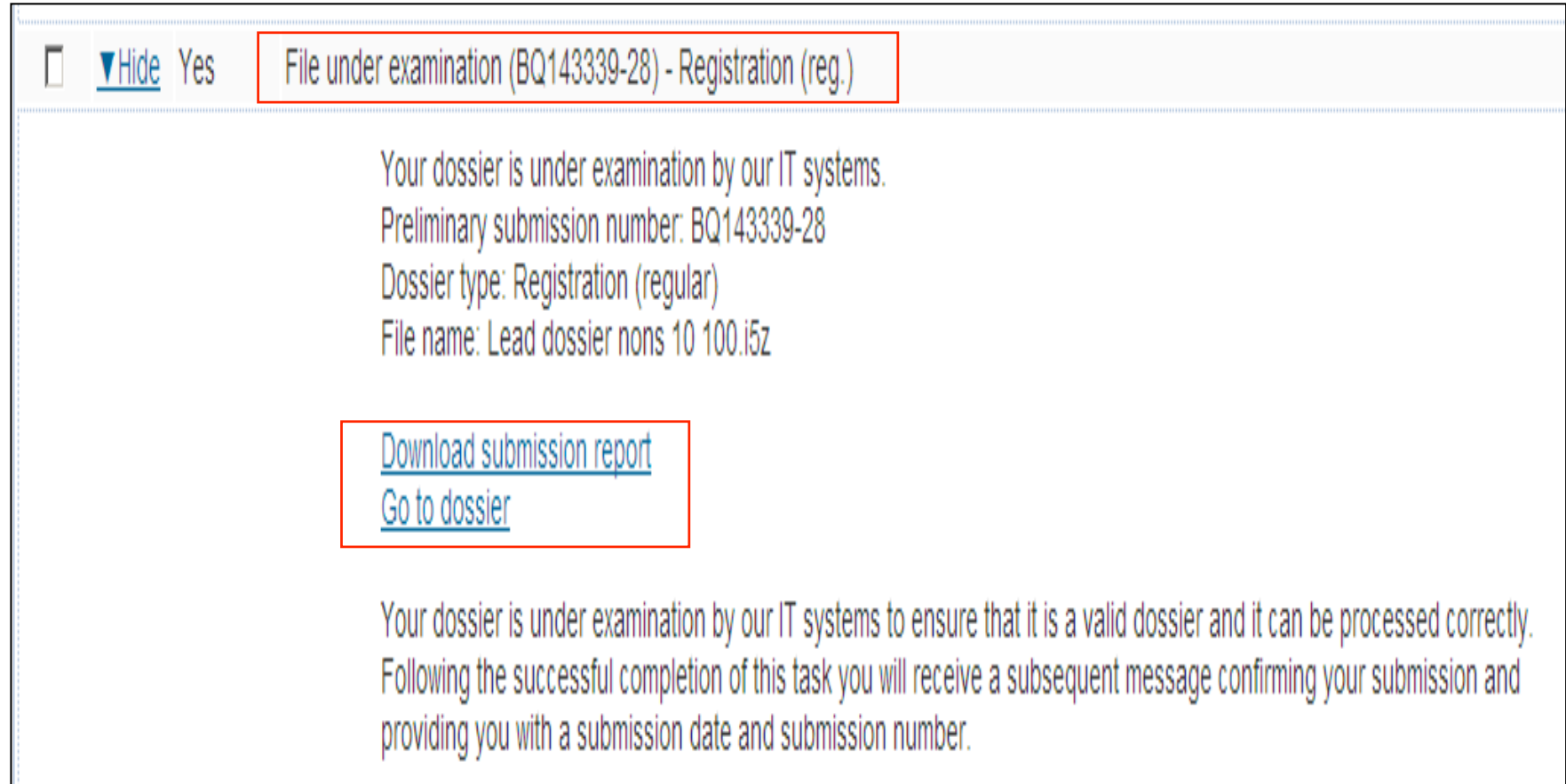

# **Dossier processing at ECHA**

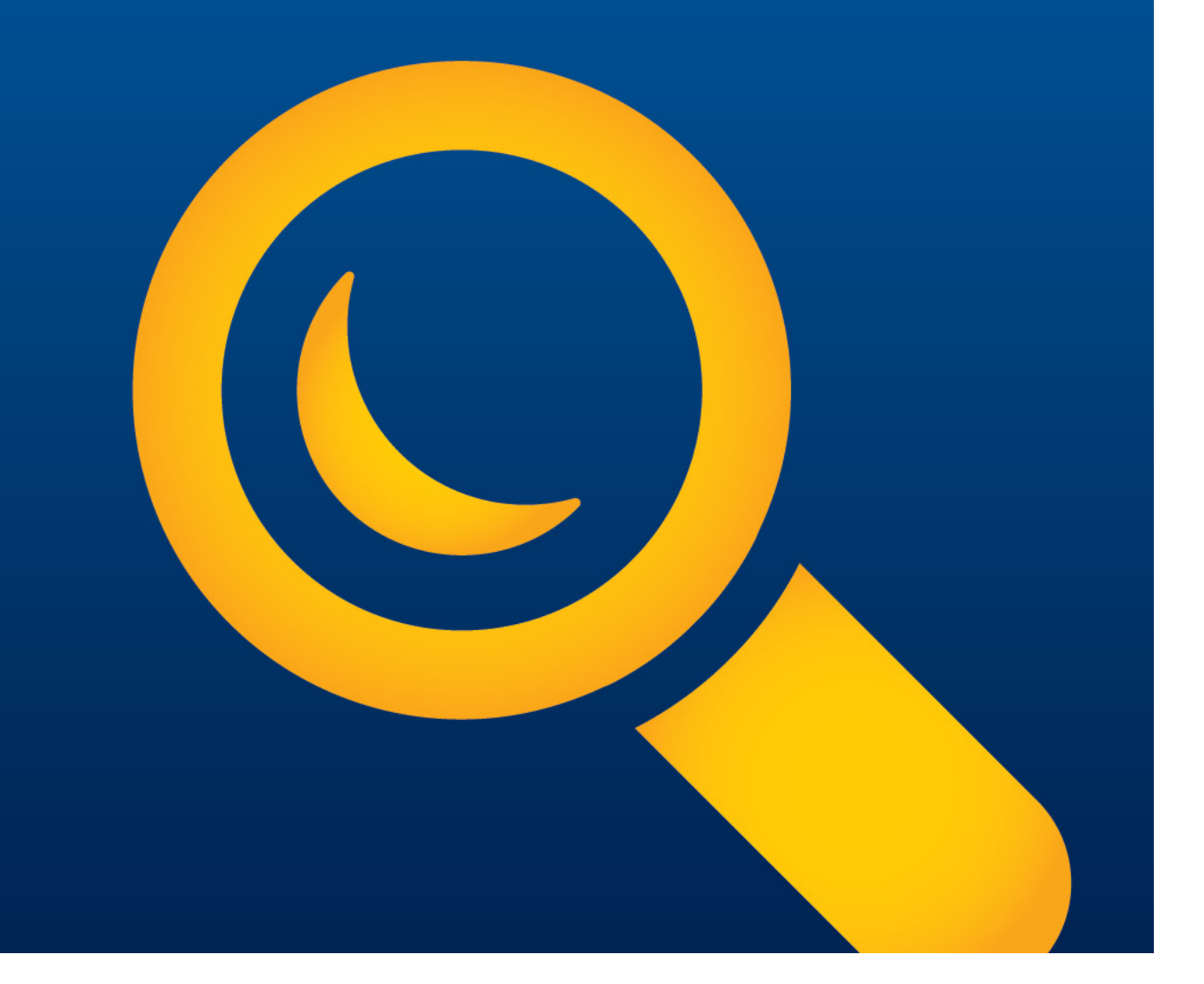

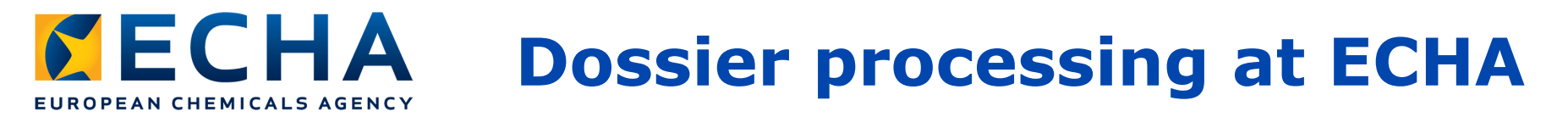

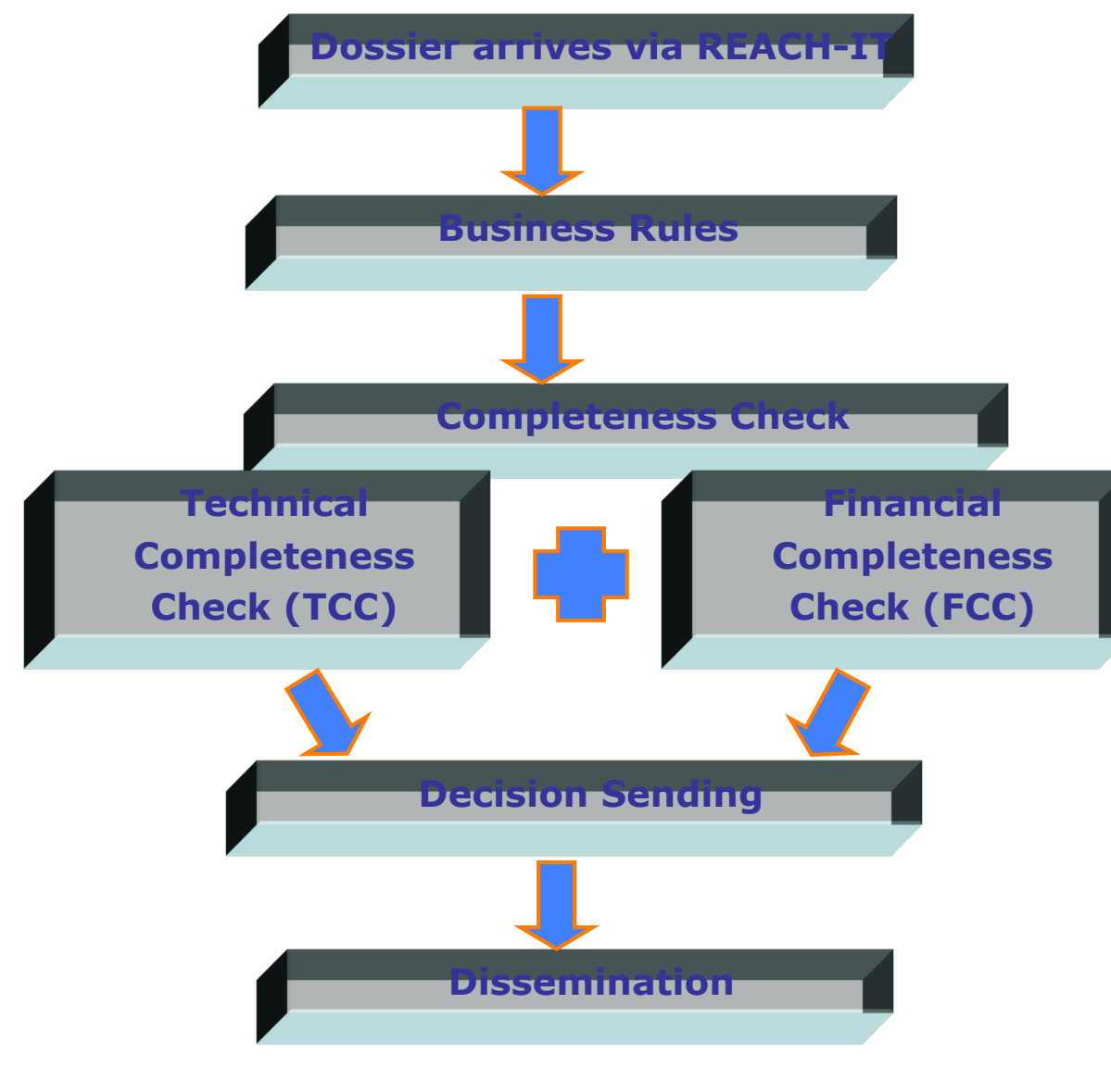

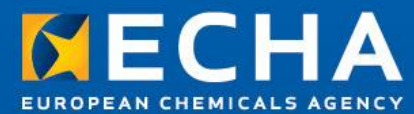

# **Thank you**

Nagendra SINGH *nagendra.singh@echa.europa.eu* 

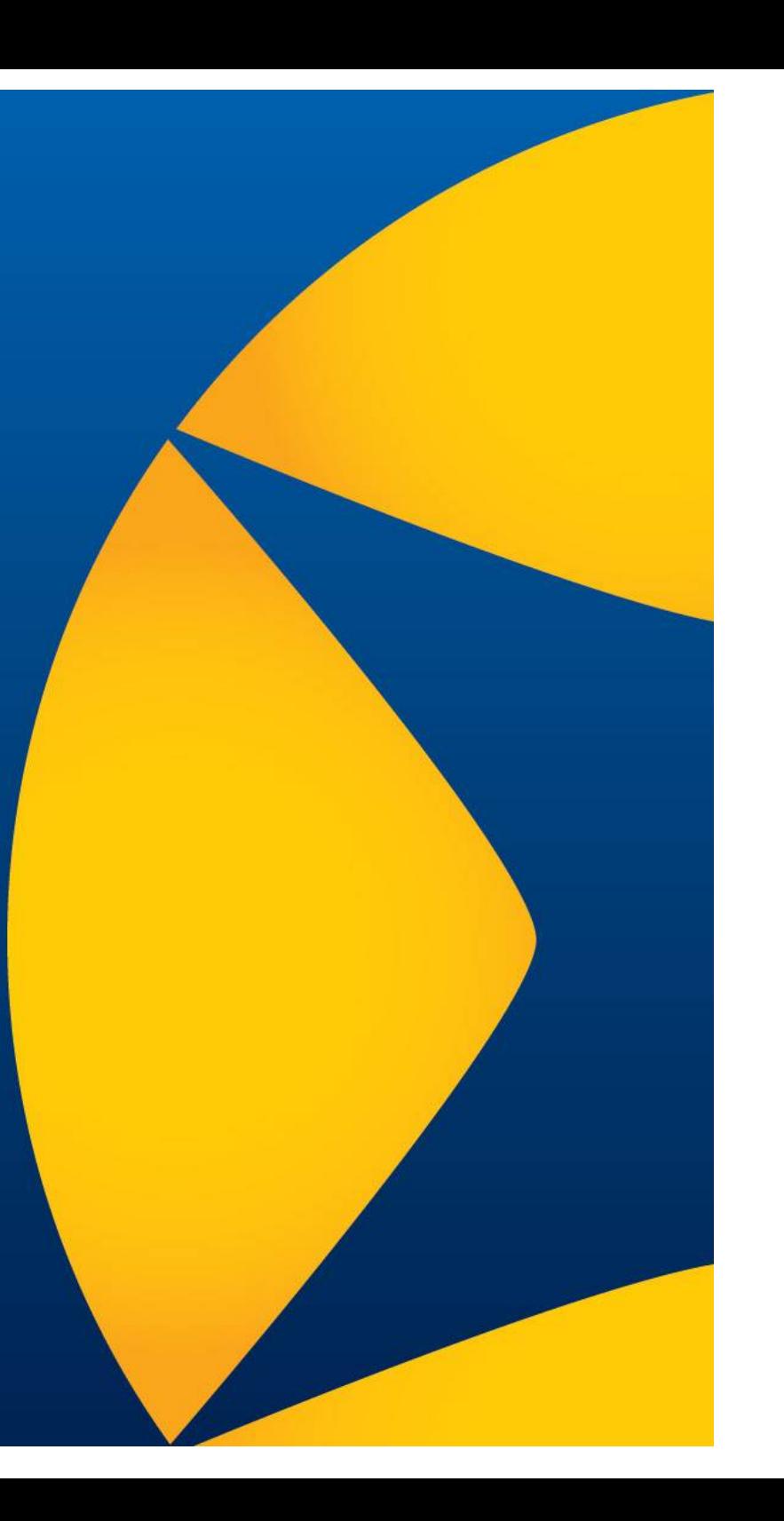